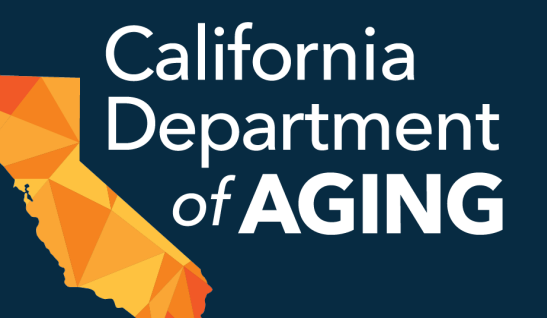

# CBAS Monthly Emergency Remote Reporting Requirements

September 29, 2022

1

# Today's **Presenters**

#### **Jennifer Jaeger**

CBAS Bureau Chief, Field Support Team

#### **Brett Hendrickson**

Field Support Data Analyst

# Housekeeping

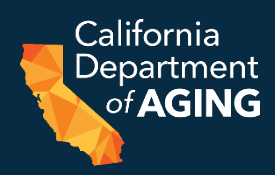

• Questions are welcome – please submit via the webinar "Questions" box

• This webinar is being recorded and will be posted on the CDA website

• Please encourage staff and providers who are not able to join us today to listen to the reporting requirements webinar once posted

### AGENDA

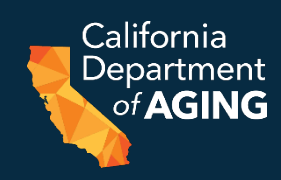

- Monthly ERS Reporting Requirements Overview
- Accessing and Downloading the CEIF
- Reporting Requirements
	- Adding ERS Dates
	- Concluding ERS
	- Bulk Initiation Form
	- Resuming and Saving a CEIF
- Next Steps
- Questions & Answers

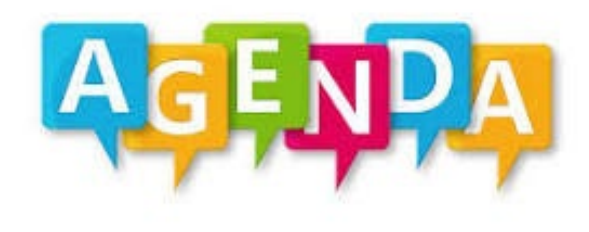

# CBAS Monthly ERS Reporting Requirements

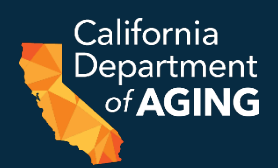

- Please refer to <u>ACL 22-09</u> CBAS Monthly Emergency Remotes Services<br>(ERS) Reportin[g Requirem](https://aging.ca.gov/download.ashx?lE0rcNUV0zZ0W89aMHHZ8g%3d%3d)ents for additional details regarding reporting.
- Beginning **October 1st, 2022**, providers are required to report dates of service for each participant receiving ERS.
- CBAS providers are required to report ERS days **each** month.
- This data will be used in conjunction with Monthly Statistical Summary Report (MSSR) data to account for individual and total days of ERS attendance.
- This will allow CDA to provide monitoring and oversight of the newly established ERS component of CBAS care.

# CBAS Monthly ERS Report Overview

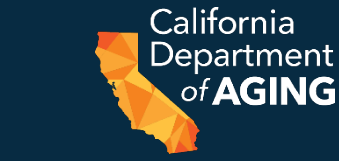

- Each time a CDA 4000 CBAS ERS Initiation Form (CEIF) is completed, an Event ID is assigned in the Peach Portal ERS section.
- Providers must submit each participant's ERS attendance dates for a corresponding emergency via the Peach Portal.
- ERS attendance dates are defined as dates the participant receives CBAS services in a setting other than the CBAS center.
- Reports are due by the **10th day of the following month** ERS was provided.
	- If the participant receives ERS during the month of October, the corresponding attendance dates'are due no later than November 10th.
- Providers will report attendance dates each month until the participant has returned to in-center services, at which time the provider wi**l**l close the ERS Event<br>in the Peach Portal.

# CBAS Monthly ERS Instructions

• Detailed instructions for reporting ERS attendance dates can be found in the [ERS Portal Instructions](https://aging.ca.gov/download.ashx?lE0rcNUV0zZsiEaAPZ7Saw%3d%3d).

- For additional information on ERS please visit:
	- The **Emergency Remote Services Forms and Instructions** page on the CBAS webpage;
	- The [CBAS ERS Policy Summary](https://aging.ca.gov/download.ashx?lE0rcNUV0zbrF%2bRi61jFEw%3d%3d)

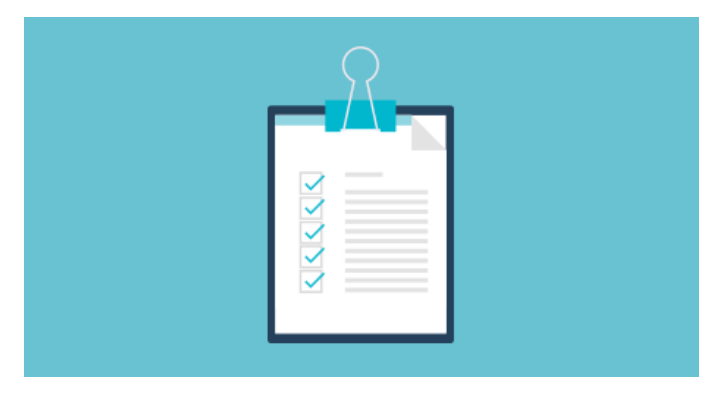

California )epartmen of  $\bf AGING$ 

**CBAS** Emergency Remote Services (ERS)

# **Accessing, Completing, and Submitting the CEIF (CDA 4000)**

# Accessing the CEIF (CDA 4000)

- 1. Log in to the [Peach Portal](https://peach.aging.ca.gov/).
- 2. Select ERS from the list of options.

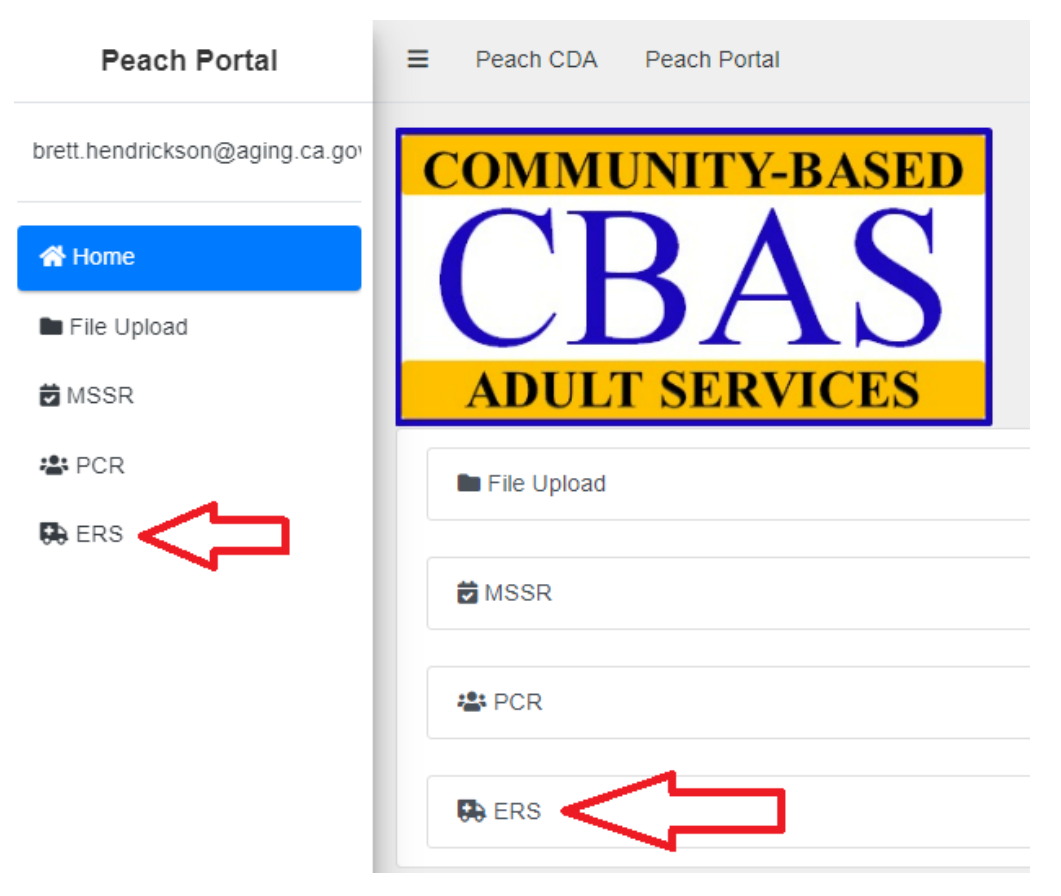

# Accessing the CEIF (CDA 4000)

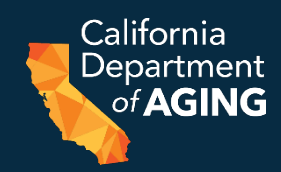

#### 3. Find the **Center** dropdown menu and select the appropriate center.

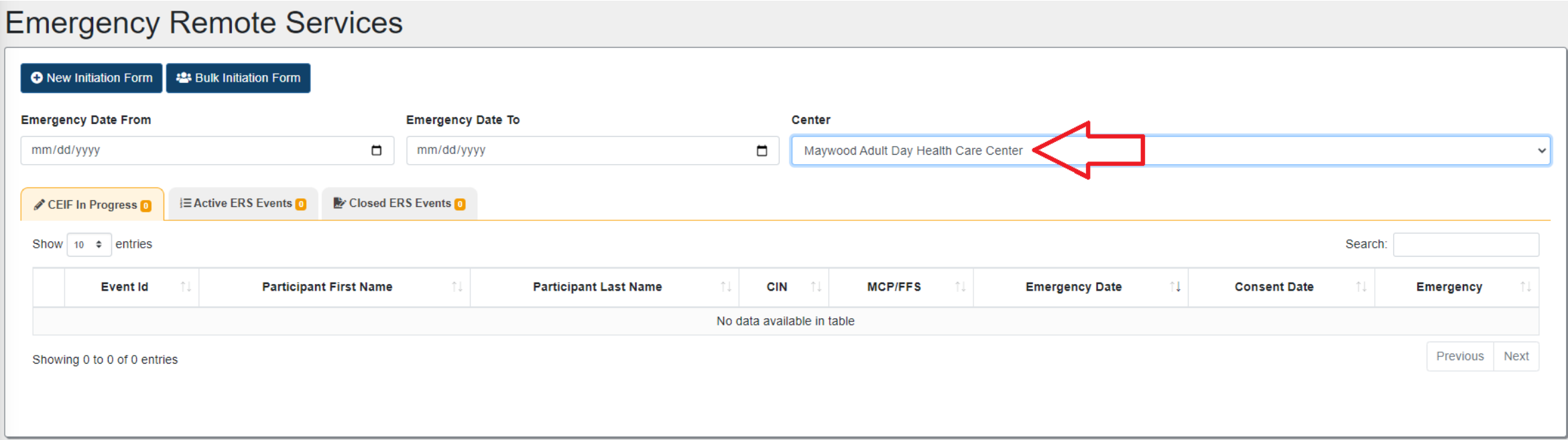

# Accessing the CEIF (CDA 4000)

#### 4. Select **+ New Initiation Form**.

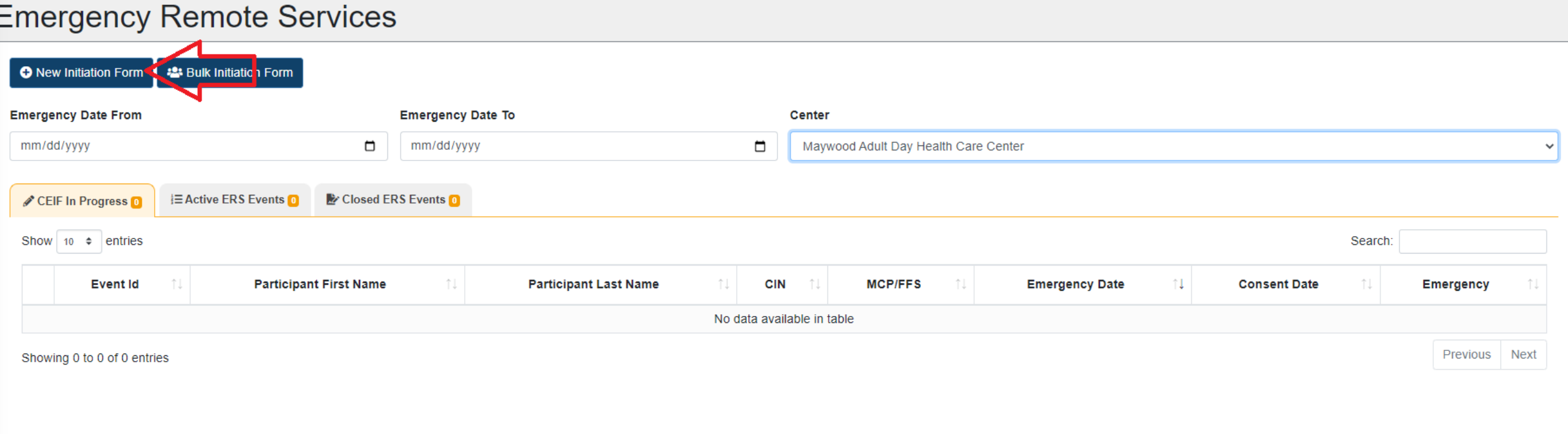

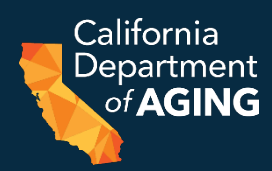

#### 5. Participant: Select participant from list if available or select **New Participant** and proceed to step 6.

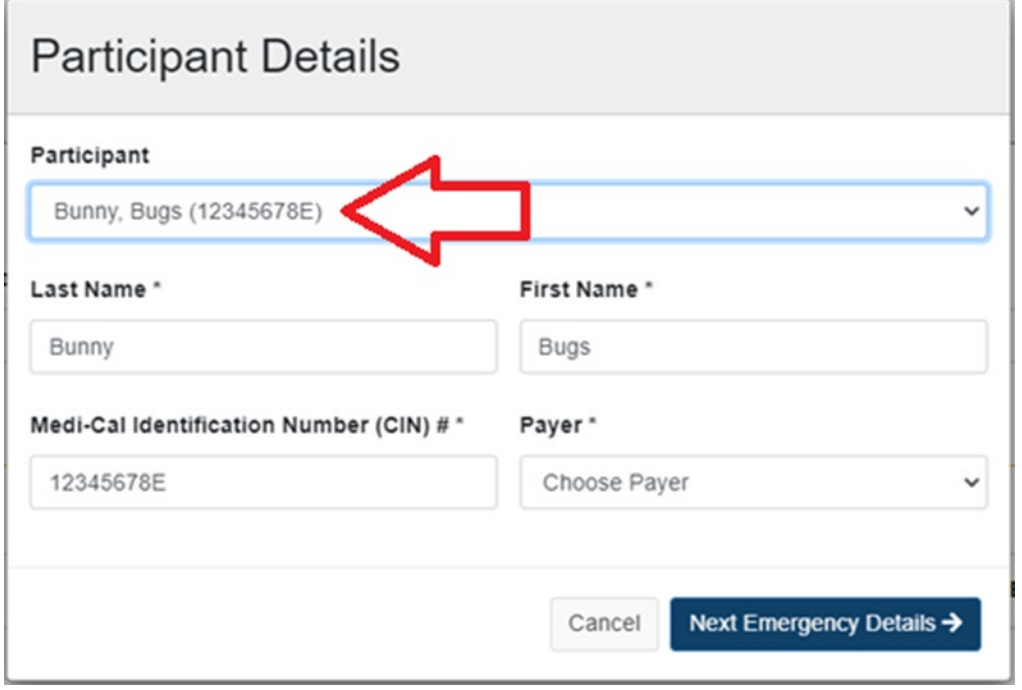

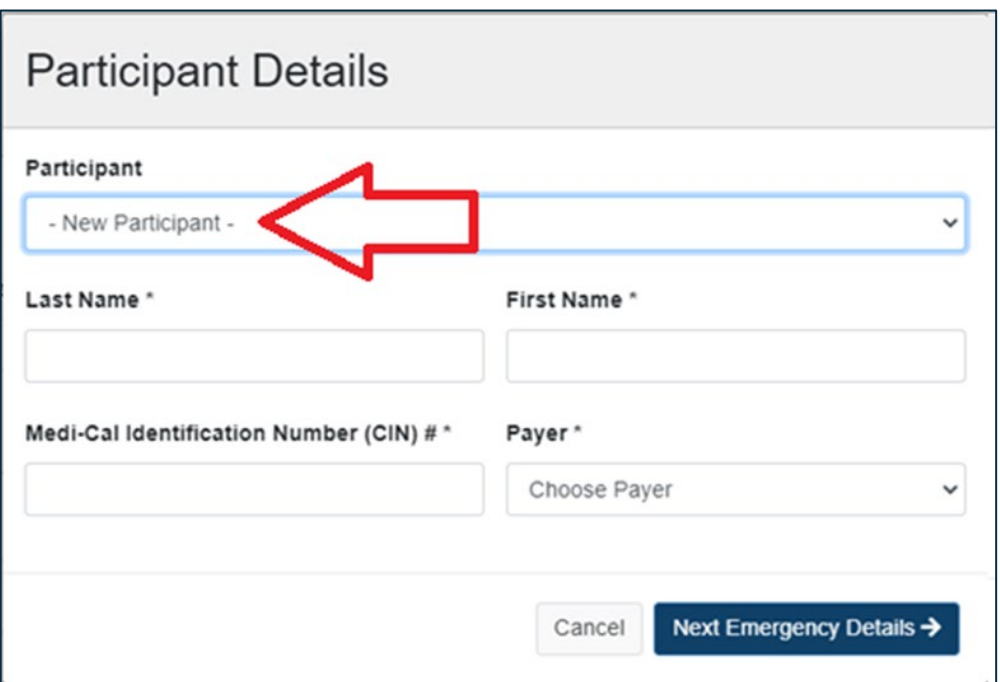

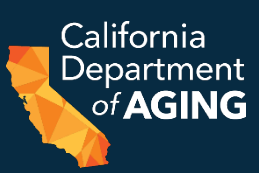

#### 6. Last Name

#### 7. First Name

- 8. Medi -Cal Identification Number (CIN) #
	- Must be an 8-digit number followed by a letter

#### 9. Payer

• Select Managed Care Payer or Medi-Cal fee-for-service

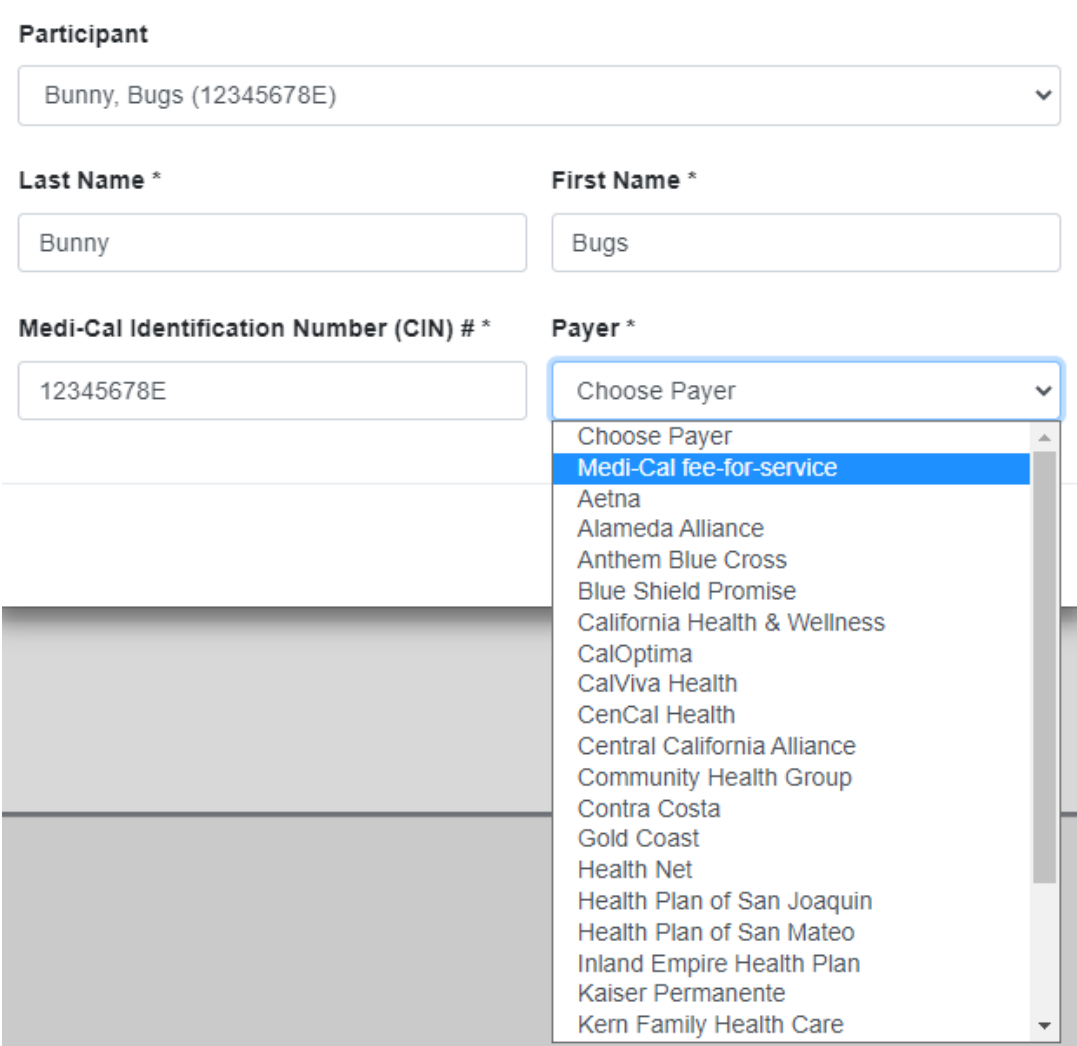

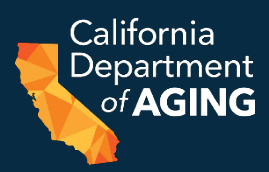

#### 9. Payer

#### Select Managed Care Payer or Medi-Cal fee-for-service

#### Payer\*

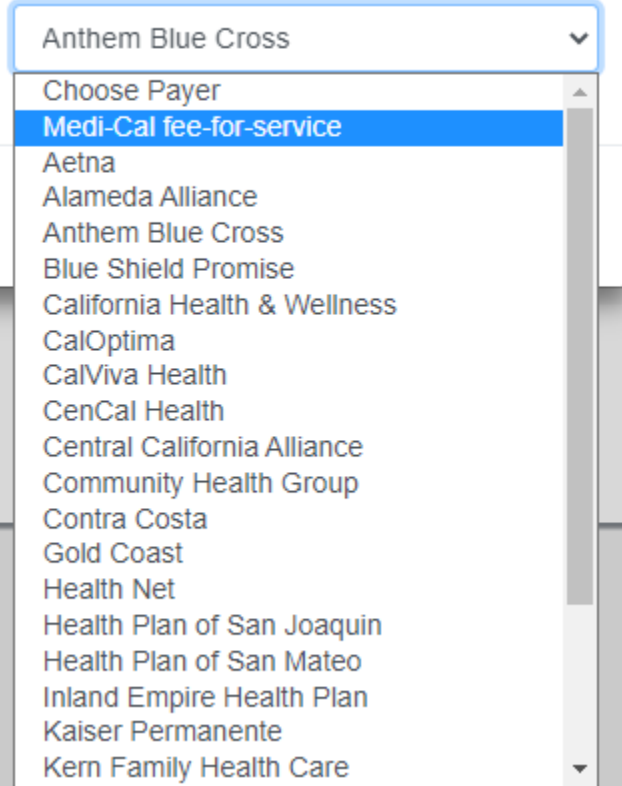

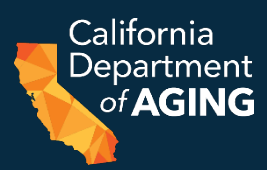

#### 10. Select **Next Emergency Details**

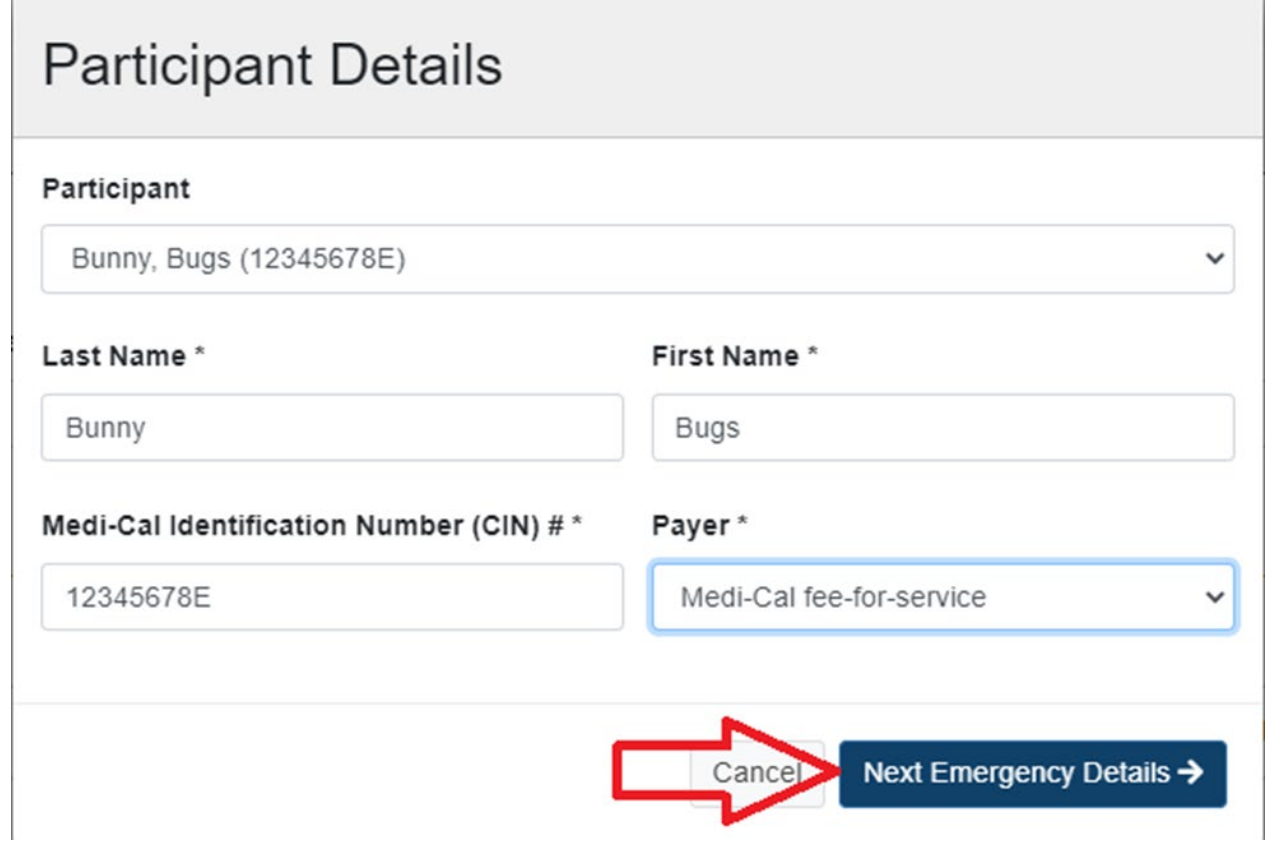

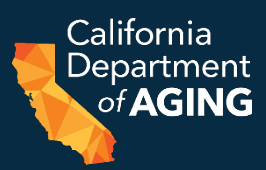

#### Example: Missing Required Information

#### **Participant Details**

#### Participant Bunny, Bugs (12345678E)  $\checkmark$ Last Name\* First Name\* **Bunny Bugs** Medi-Cal Identification Number (CIN) #\* Payer\* Choose Payer 12345678E This value is required. Next Emergency Details → Cancel

# Emergency Details

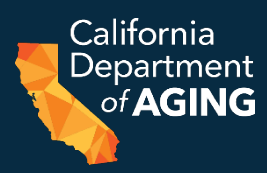

11. Situation – Nature of Emergency

- 12. Date of Emergency
- 13. Date of Participant Consent
- 14. First Date ERS Provided
- 15. Current TAR Dates

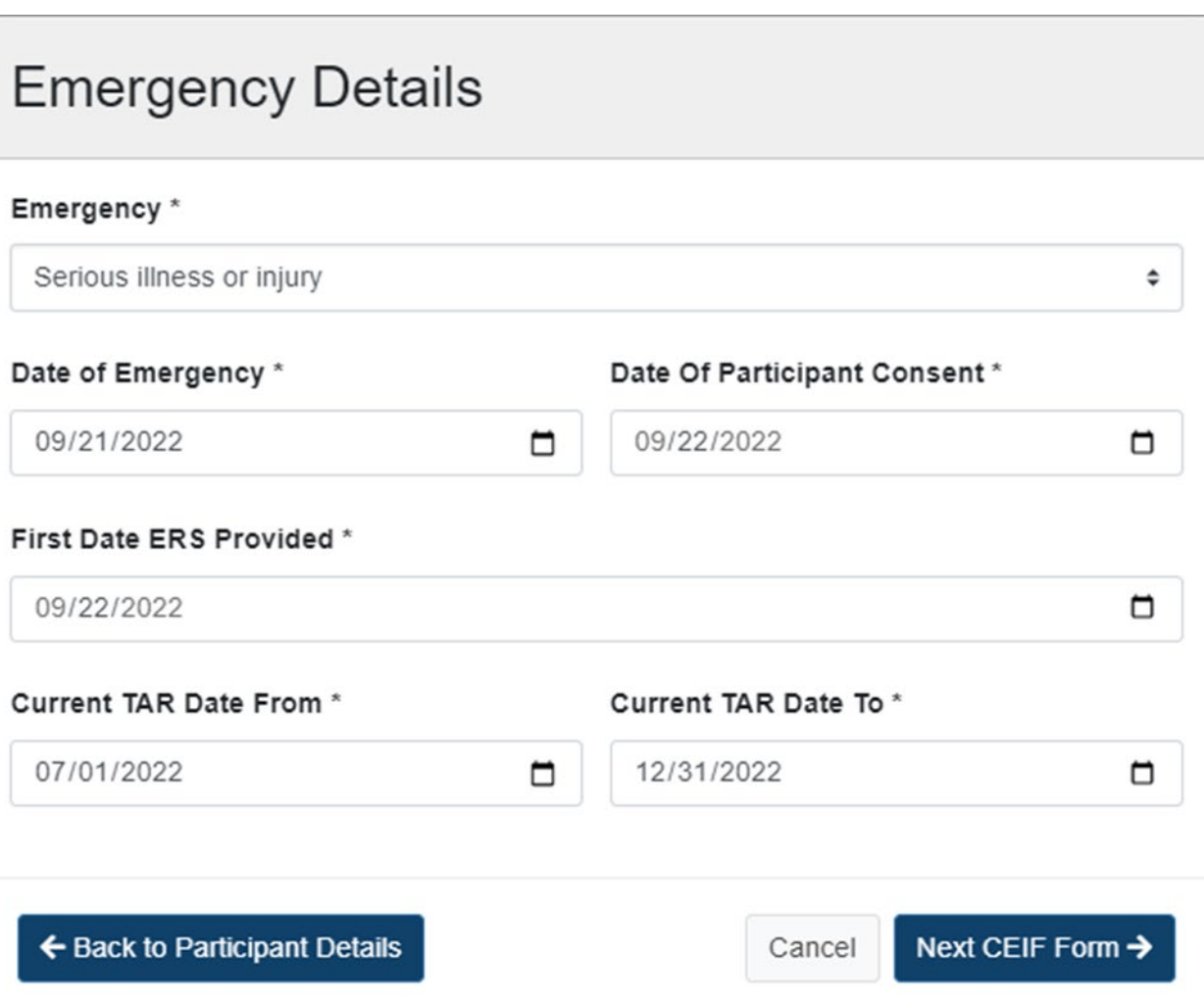

# Emergency Details

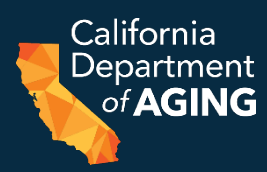

#### 16. Select **Next CEIF Form**

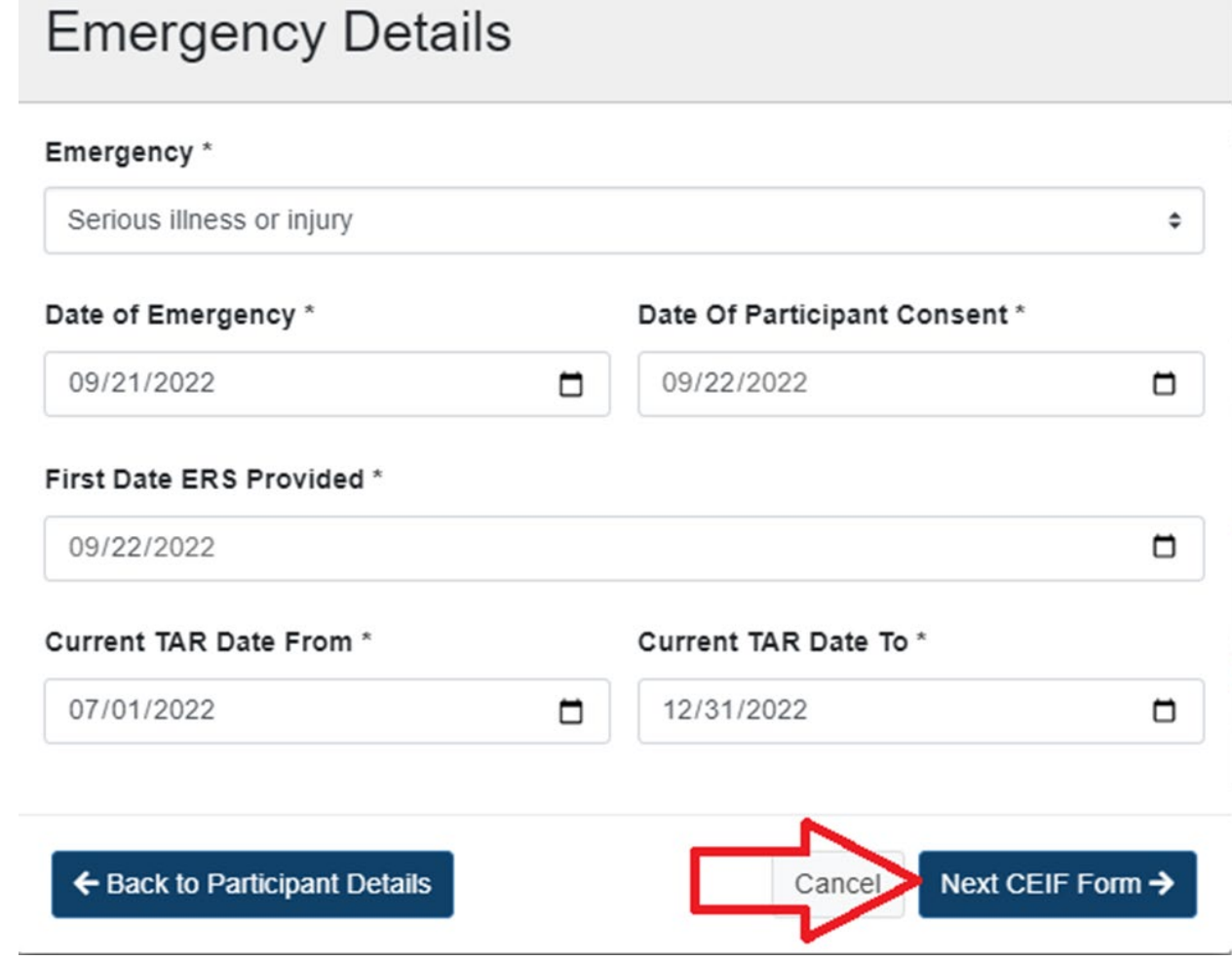

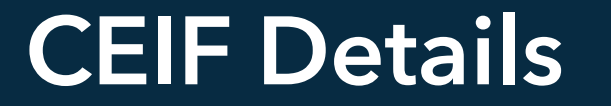

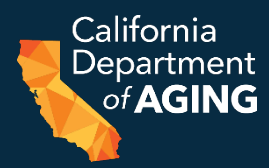

#### Emergency Remote Services Initiation Form (CEIF)

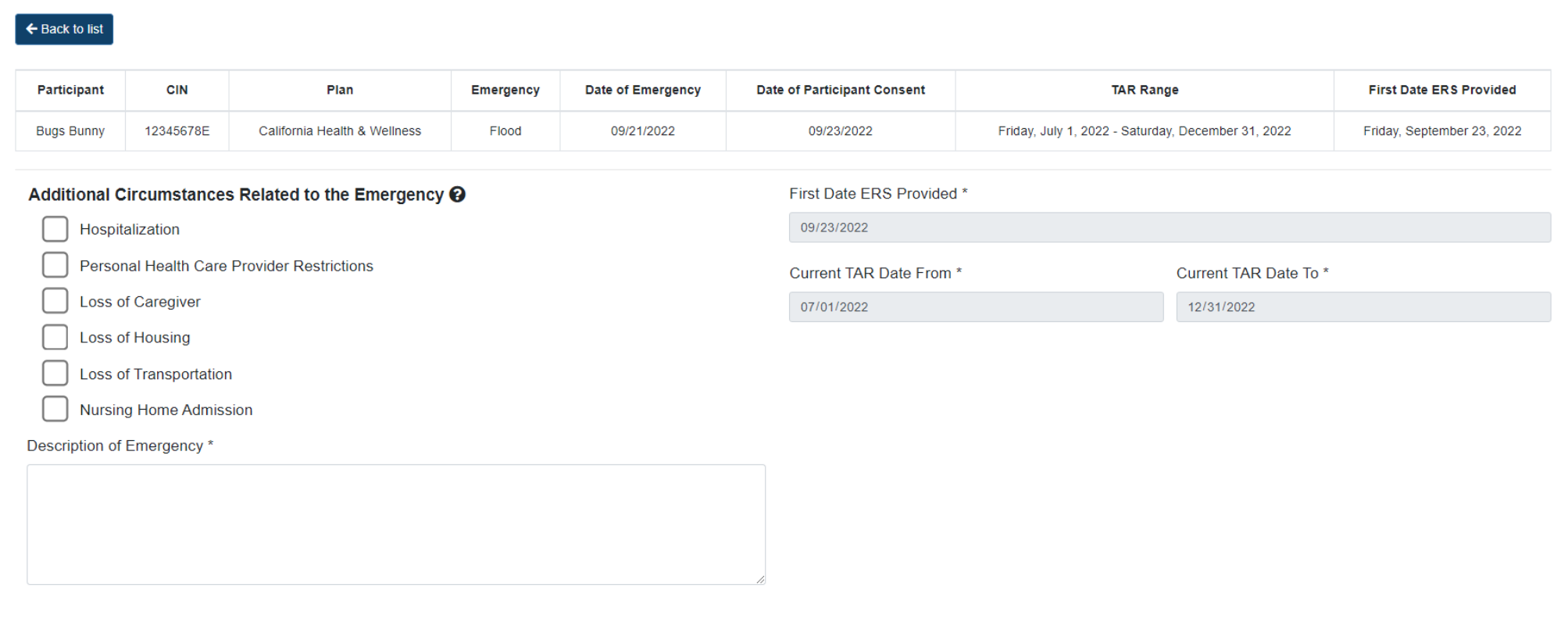

Background (Pertinent information related to the participant and the emergency) \*

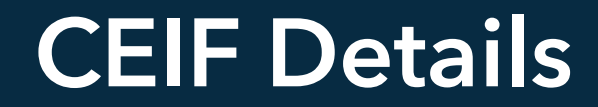

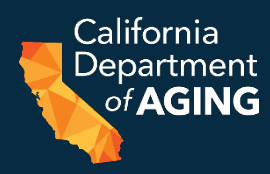

#### 17. Additional Circumstances Related to the Emergency 18. Description of Emergency (320 Characters Maximum)

#### Additional Circumstances Related to the Emergency <sup>9</sup>

Hospitalization

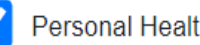

**Personal Health Care Provider Restrictions** 

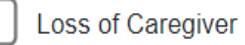

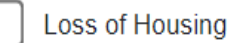

**Loss of Transportation** 

**Nursing Home Admission** 

Description of Emergency \*

Participant positive for symptomatic COVID-19 via BinaxNOW rapid antigen test upon arrival to center for services.

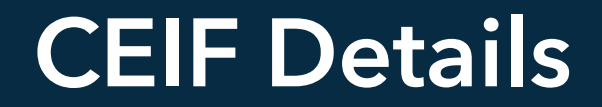

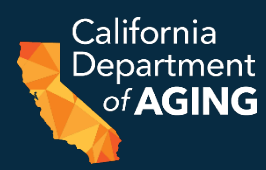

#### 19. Background (520 Characters Maximum) 20. Assessment (420 Characters Maximum)

#### Background (Pertinent information related to the participant and the emergency) \*

Participant positive for COVID-19 upon arrival to CBAS center for services at 9:10AM on 8/24/2022. Participant experiencing mild symptoms of congestion, sore throat, fever (100.6F), and fatigue. Participant quarantines and residence. PCP contacted by staff RN, given instructions to isolate and monitor symptoms requiring admission to hospital via 911.

Assessment (Participant's immediate assessed needs due to emergency) \*

Participant requires monitoring for severity and duration of COVID-19 symptoms resulting from infection. Participant quarantining and requires assessment of COVID-19 symptoms until resolved and testing negative, assistance services in lieu of caregiver not being able to enter home, and liaison with care team PRN.

### CEIF Details

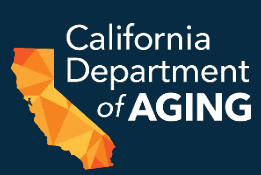

### 21. Planned Emergency Services a. Required b. Check all that apply

#### Required<sup>\*</sup>

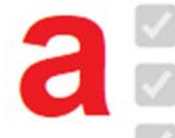

Provide services specified on the participant's authorized individual plan of care as appropriate and feasible during the emergency

Communicate regularly with participant, caregiver, and network of care supports

Evaluate current and emerging needs on an ongoing basis (required at least once per week)

#### Check all that apply

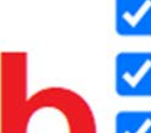

Coordinate care (care transitions, referrals, advocacy, and liaison with medical provider(s), participant's managed care plan, family, caregivers, other community supports/agencies)

Deliver or arrange delivery of food, medications, supplies

Provide caregiver support

Identify equipment/technology needs and/or provide assistance with receipt of telehealth

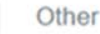

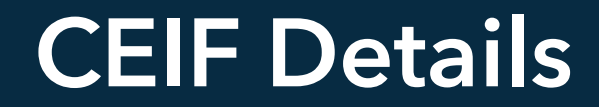

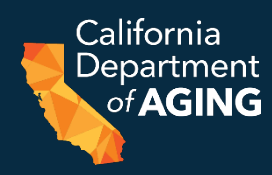

### Planned ERS Supports and Services will be provided via: Check all that apply (at least one)

#### Planned ERS supports and services will be provided via \*

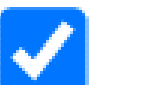

**Telehealth** 

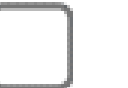

In-Home

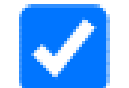

At the Home (Doorstep)

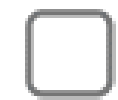

In the Community

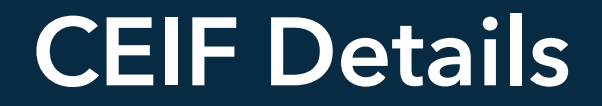

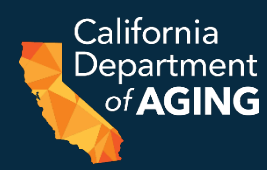

#### Description of Proposed Services to be Provided (320 Characters Maximum)

Description of Proposed Services to be Provided \*

Participant to receive telephonic monitoring/check-in from RN for each day of ERS to assess progression/severity of COVID-19 and existing symptoms related to HTN, DM. RN to remotely monitor med self-admin. Doorstep deliver snack, activity and personal care supplies for each day of ERS.

#### CEIF Details

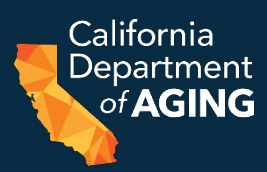

#### 22. Dates & Signature

#### **Must** be reviewed and verified by the Administrator or Program **Director**

#### **Dates & Signature**

I certify the following: The participant meets all criteria for receiving ERS and has been assessed by the center's registered nurse and/or social worker. The required information regarding the participant's need for, and documented in the participant's health record.

Participant has 1) experienced a public or personal emergency that restricts or prevents their attendance in the center; and 2) requires medically necessary services and/or supports determined by CBAS MDT members to ensure maintained, assessed needs and service gaps are addressed. ERS supports and services promote return to center-based services and/or aid in a transitional period to/from the center and are not knowingly duplicative.

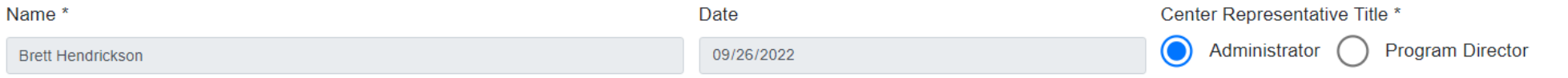

# Review and Submission

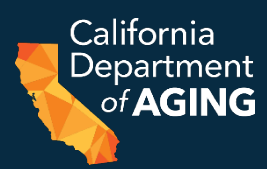

1. Carefully examine each field for accuracy and verify that all requirements for ERS have been met.

#### 2. Select **Review**

#### Dates & Signature

I certify the following: The participant meets all criteria for receiving ERS and has been assessed by the center's registered nurse and/or social worker. The required information regarding the participant's need for, and documented in the participant's health record.

Participant has 1) experienced a public or personal emergency that restricts or prevents their attendance in the center; and 2) requires medically necessary services and/or supports determined by CBAS MDT members to ensure maintained, assessed needs and service gaps are addressed. ERS supports and services promote return to center-based services and/or aid in a transitional period to/from the center and are not knowingly duplicative.

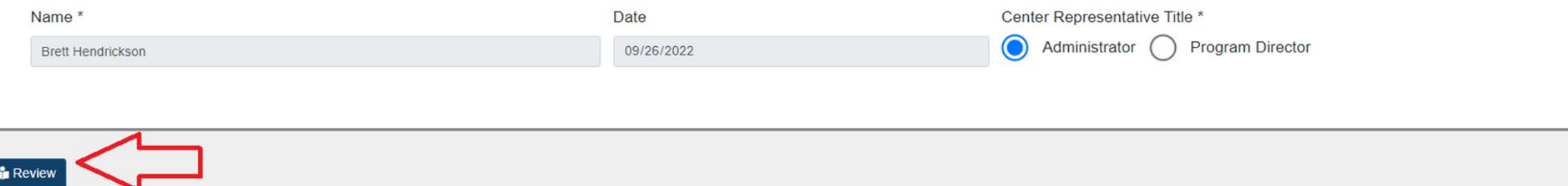

# Review and Submission

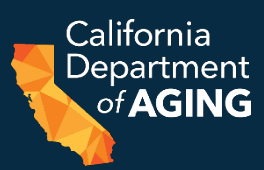

#### 3. Select **Submit and send to CDA**

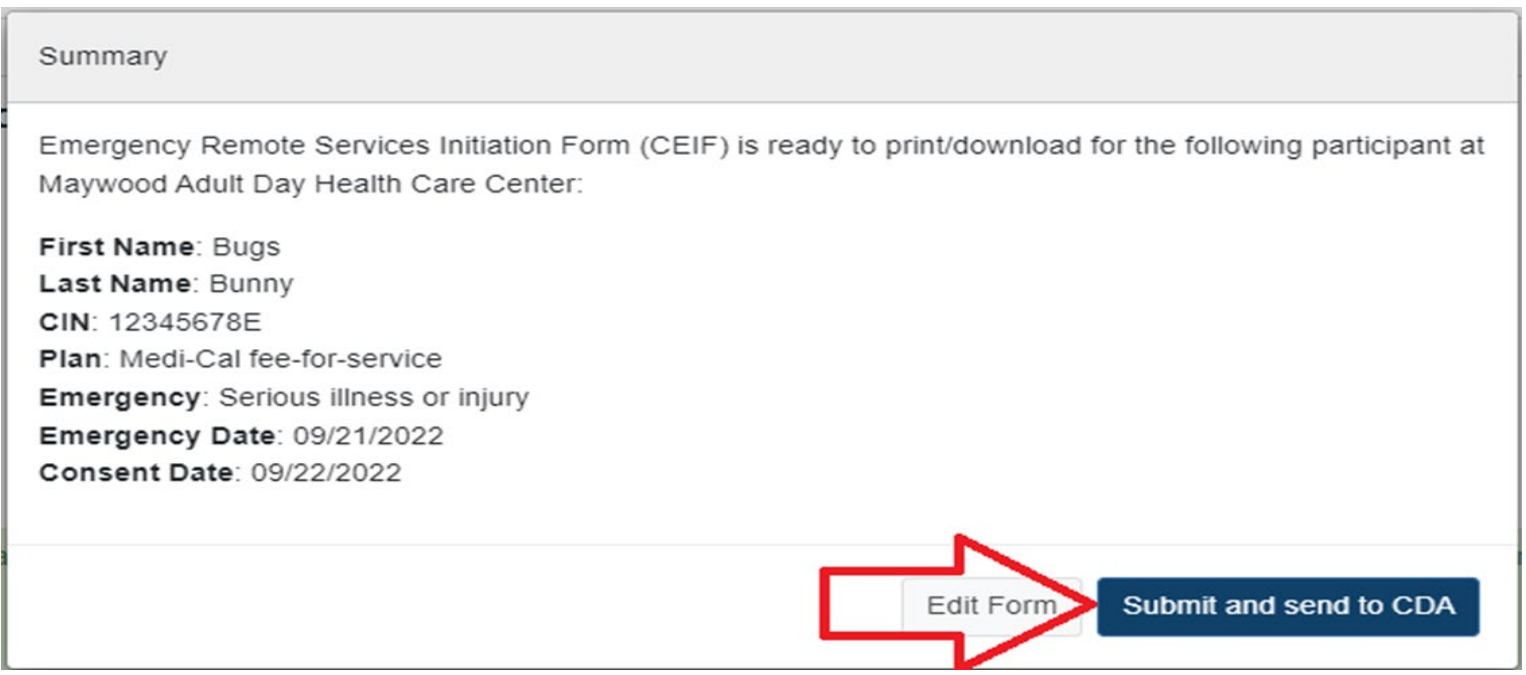

4. A link to download the CEIF will be emailed to the **user logged in to Peach** upon submission. You can access the completed CEIF by email or directly from the Peach Portal. <sup>27</sup>

# Accessing the CEIF (email)

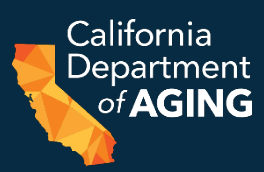

### a. Email

#### i. Locate email with the subject: "Emergency Remote Services Initiation Form (CEIF) – *[Center Name Here]"*

\*\*\*DEMO ONLY\*\*\* - Emergency Remote Services Initiation Form (CEIF) - Maywood Adult Day Health Care Center

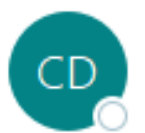

California Department of Aging <HAL@aging.ca.gov> To ○ CBAS@CDA

# Accessing the CEIF (email)

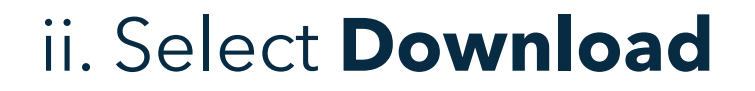

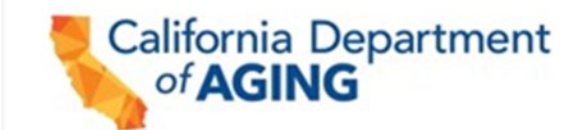

Brett Hendrickson (Administrator) for Maywood Adult Day Health Care Center submitted an Emergency Remote Services Initiation Form (CEIF).

**CEIF: Download** 

NOTE: The CEIF download-contains confidential information and should be viewed only by authorized personnel

Sincerely,

California Department of Aging Community-Based Adult Services Bureau

#### DO NOT REPLY TO THIS EMAIL. THIS IS AN AUTOMATED SERVICE AND RESPONSES WILL NOT BE MONITORED.

# Accessing the CEIF (email)

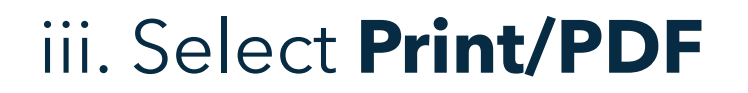

# **CEIF Download Page**

Print/PDF

Thank you for submitting an Emergency Remote Services Initiation Form (CEIF). We sent you an email that contains a link to get back to this page in the future.

Download Form (Excel)

# Accessing the CEIF (Peach Portal)

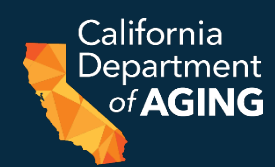

#### b. Peach Portal: i. Select the **Active ERS Events** tab

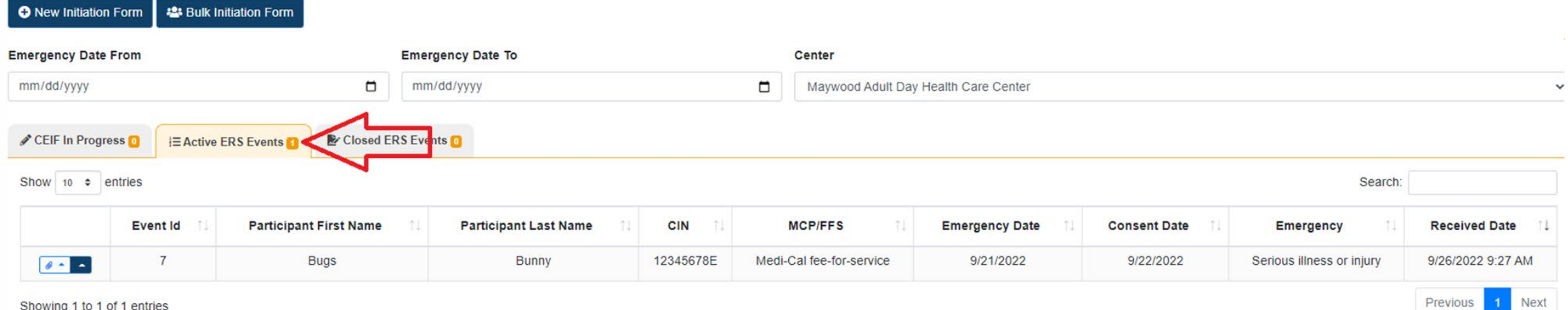

Showing 1 to 1 of 1 entries

# Accessing the CEIF (Peach Portal)

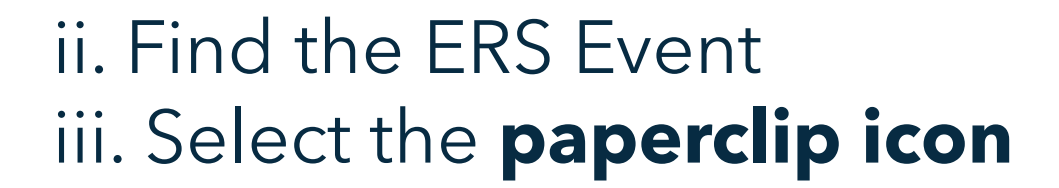

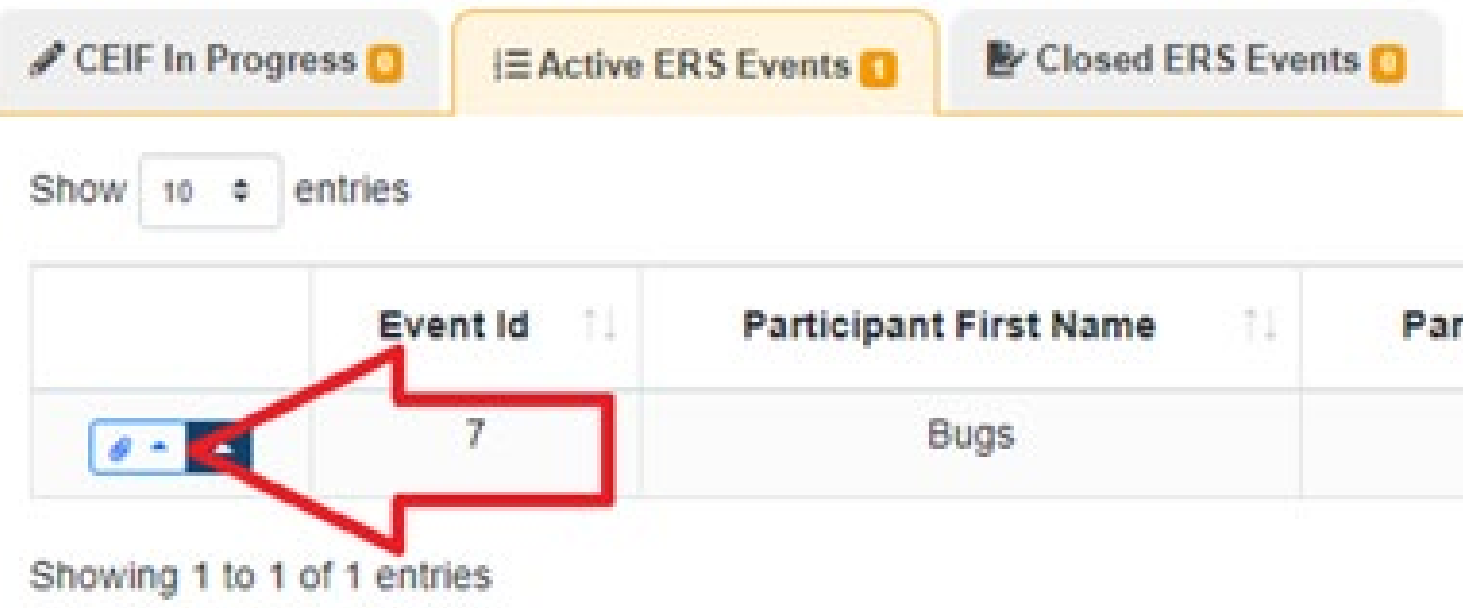

# Accessing the CEIF (Peach Portal)

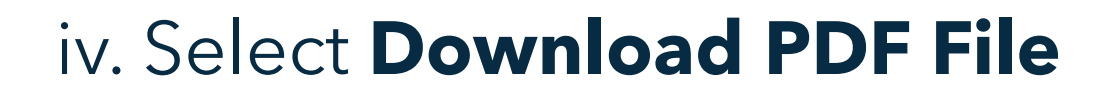

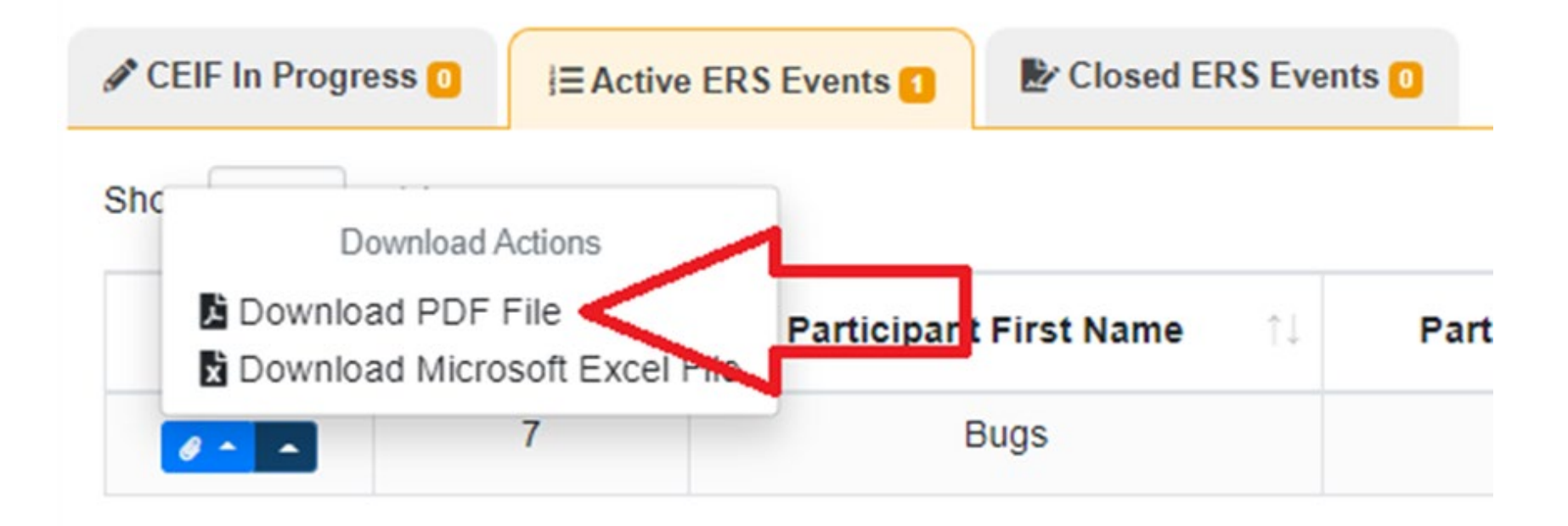

# Downloading the CEIF (Email or Peach)

#### 5. Select **Print Preview**

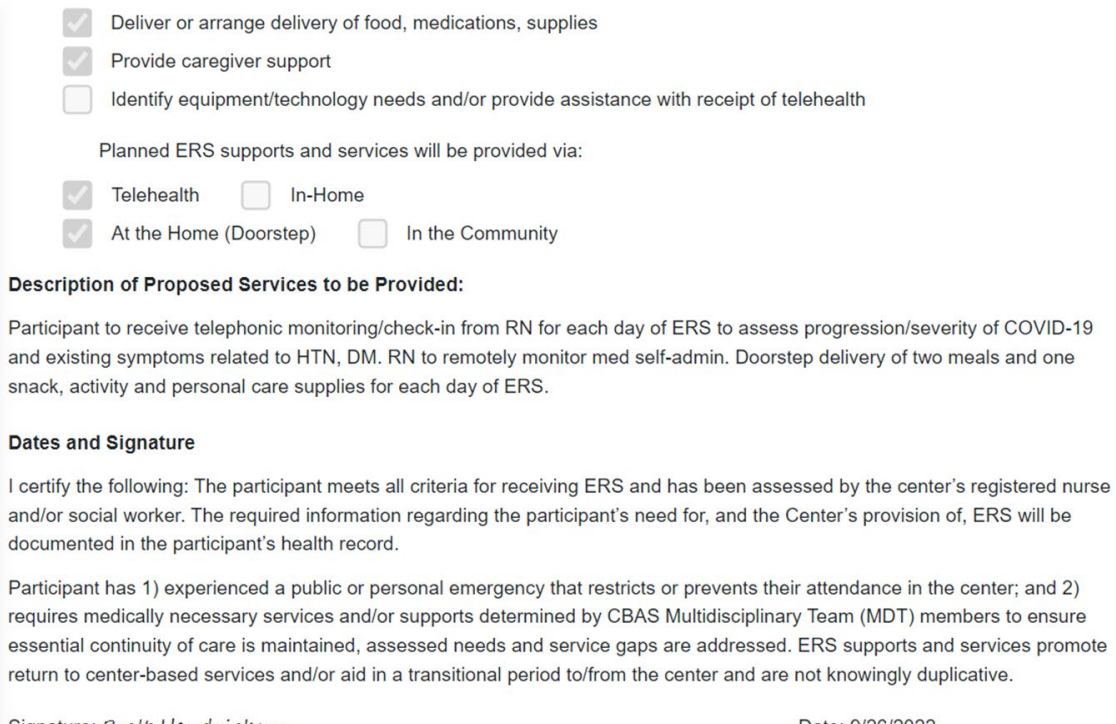

Signature: Brett Hendrickson Date: 9/26/2022

Position (Administrator or Program Director): Administrator Date CEIF Submitted to CDA: 9/26/2022

Note: Provider must submit a copy of the CEIF to the participant's managed care plan (or DHCS for fee-for-service participants) no more than three working days after the start of ERS.

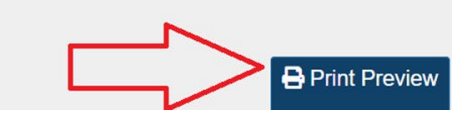

# Downloading the CEIF (Email or Peach)

to ra mulbetallin Dief mellomentite

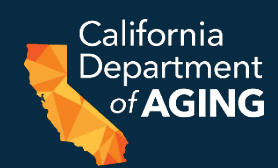

#### 6. Choose Destination: Save as PDF or designate a printer

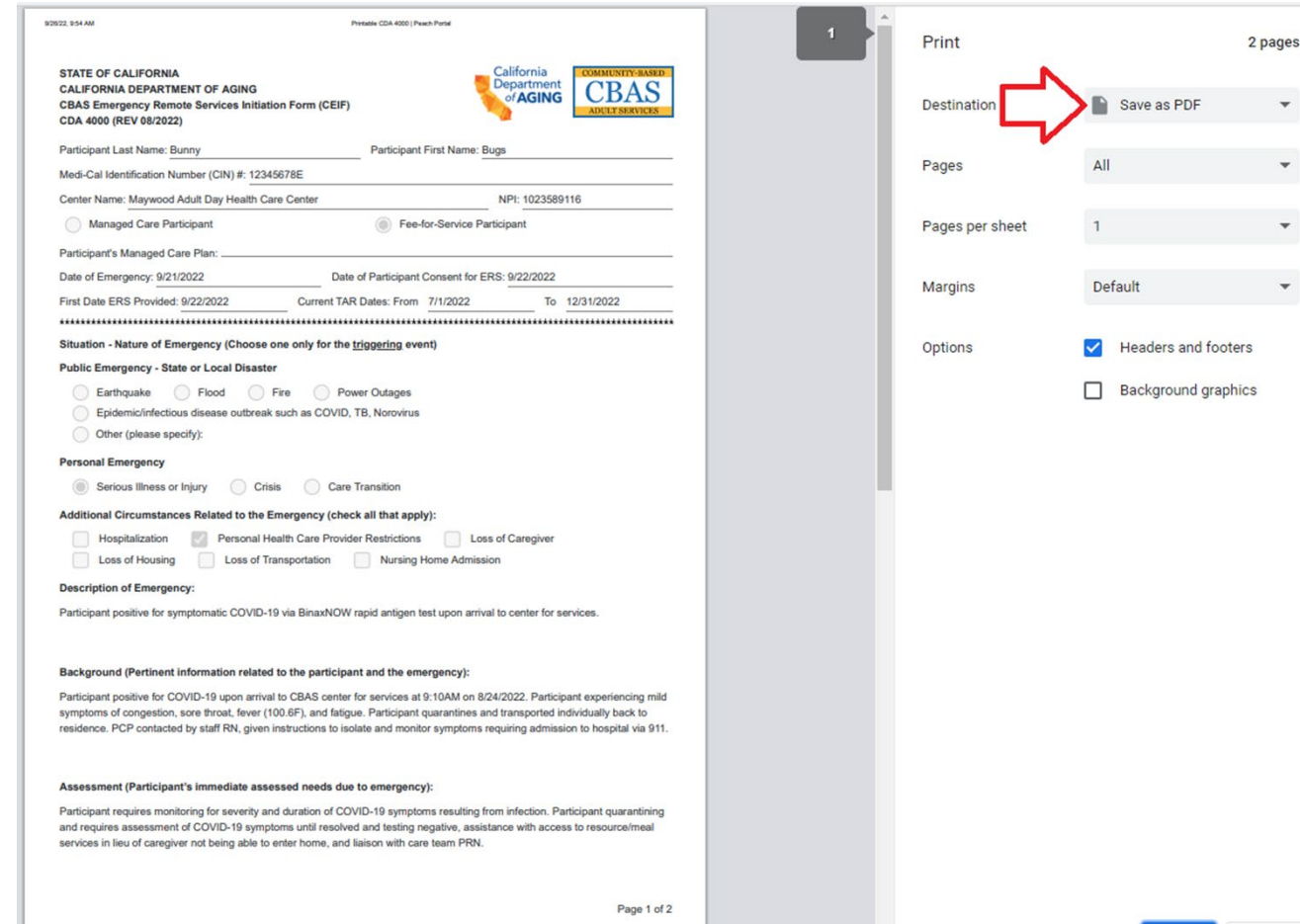

35

Cancel

# Downloading the CEIF (email or Peach)

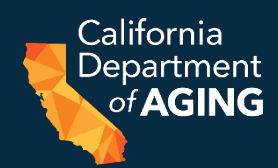

#### 7. Select **Save** to save the PDF or **Print** to print a copy

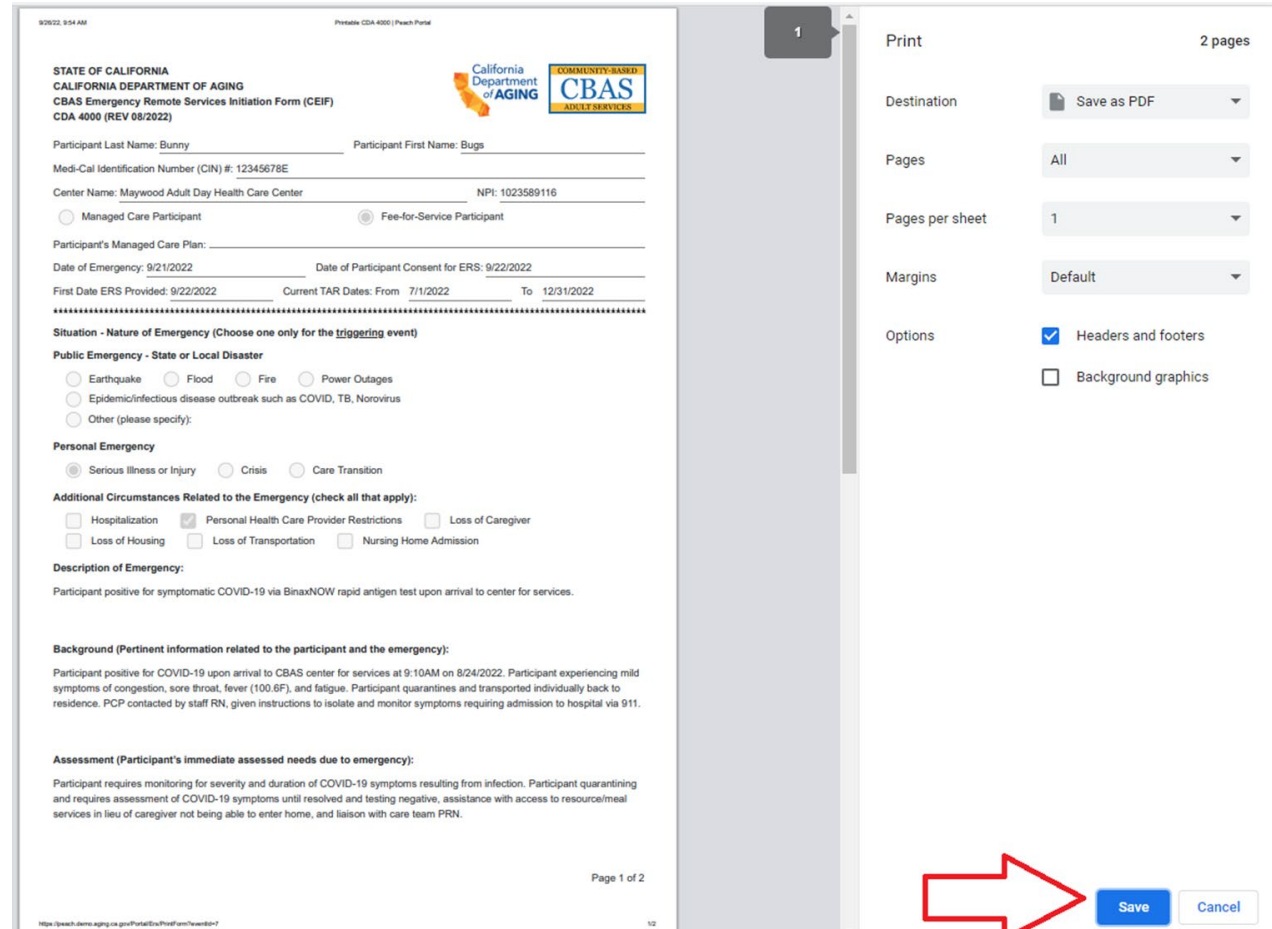
# ERS Submission/Reporting Overview

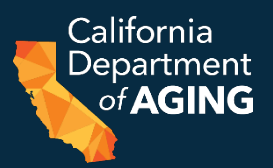

- Submit a CEIF (CDA 4000) to CDA via the **Peach Portal**. This creates an ERS Event corresponding to the participant and moves the submission to the **Active ERS Events** tab in the Peach Portal.
- Submit CEIF (CDA 4000) to the participant's Managed Care Plan **within three working days** of the first date of ERS, unless otherwise specified due to a widespread public emergency.
- Providers are required to update the ERS Event each month by the 10<sup>th</sup> day of the following month by reporting individual attendance days.
- Once the participant has concluded ERS, close the event.

# Accessing the ERS Portal

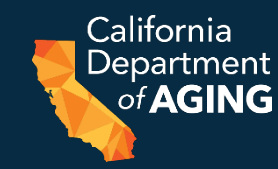

- 1. Log in to the **[Peach Portal](https://peach.aging.ca.gov/)**.
- 2. Select ERS from the list of options.

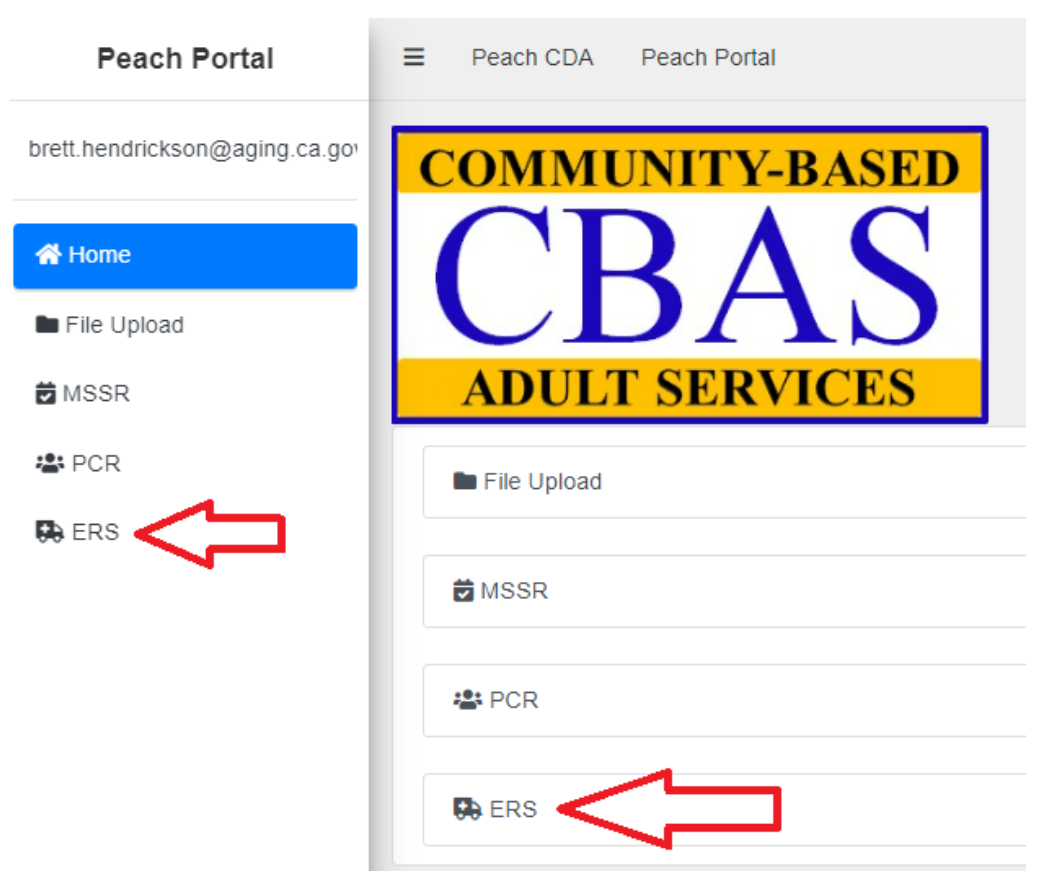

# Accessing the ERS Portal

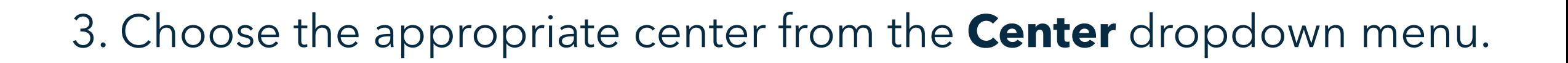

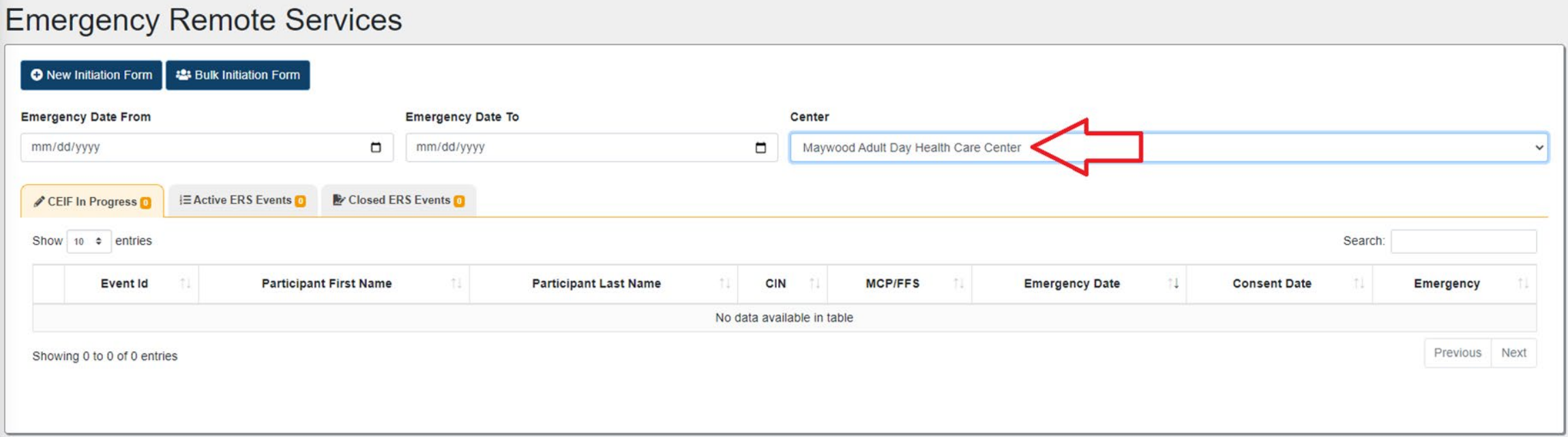

California Department of **AGING** 

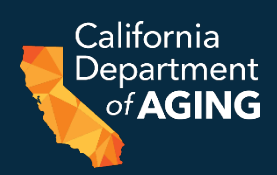

## 1. Select the **Active ERS Events** tab.

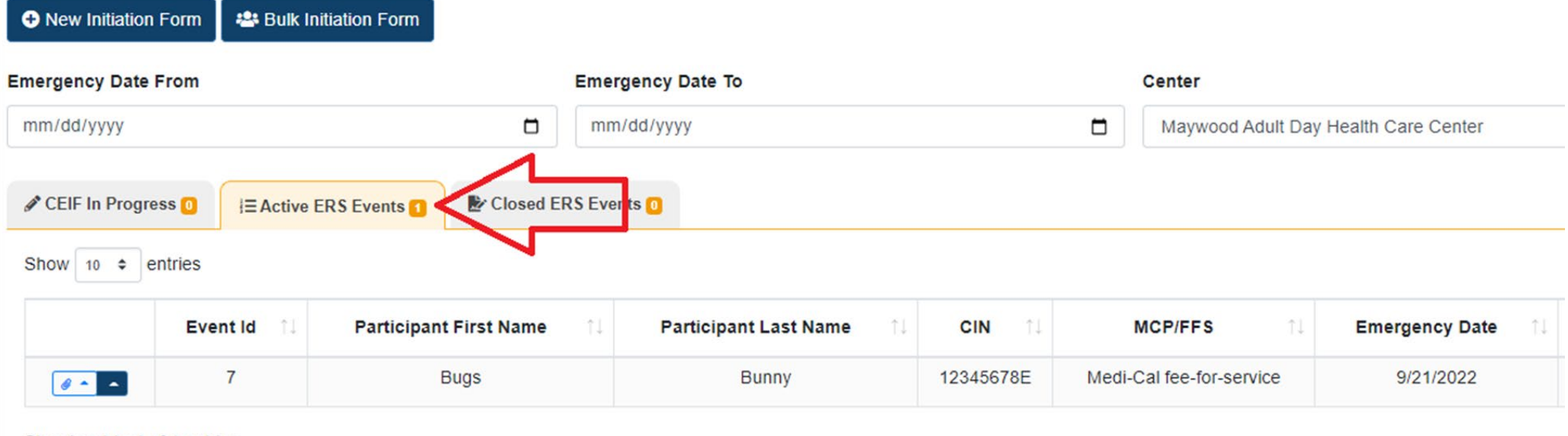

Showing 1 to 1 of 1 entries

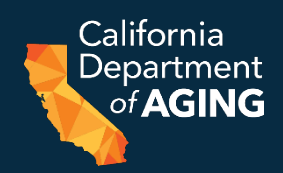

2. Select the arrow next to the participant's name.

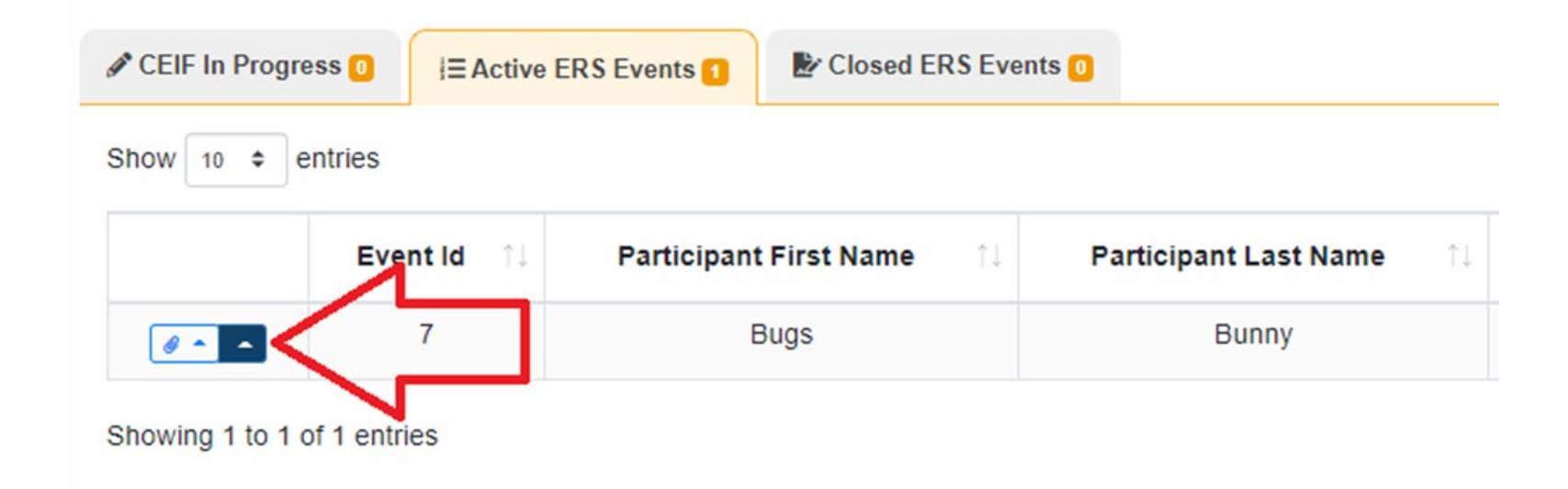

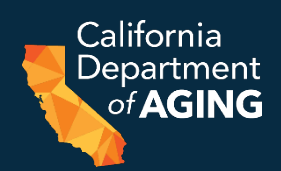

## 3. Select **Attendance Dates**.

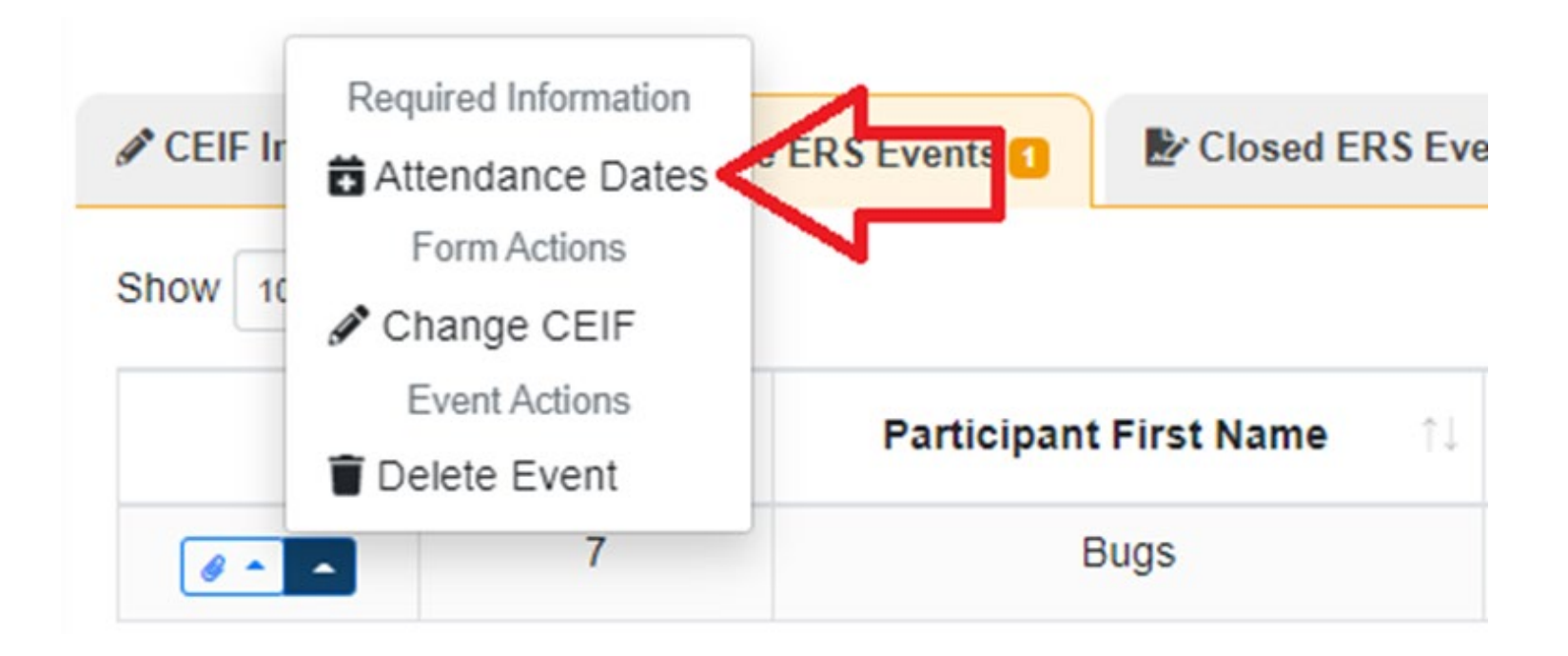

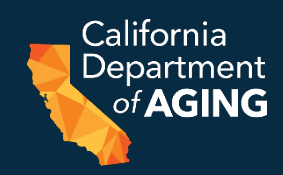

4. Select all dates from the calendar in which the participant received ERS for the current CEIF.

#### **Attendance Days**

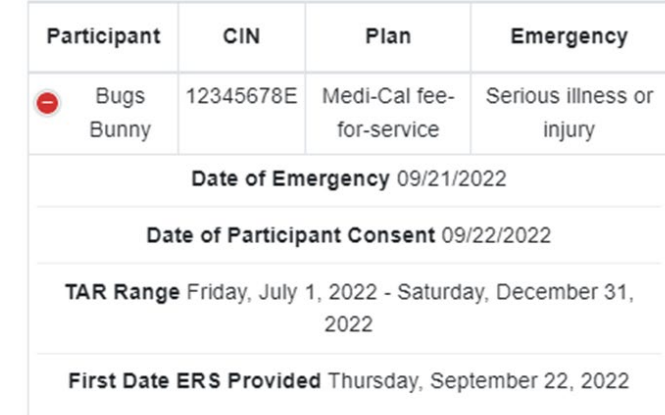

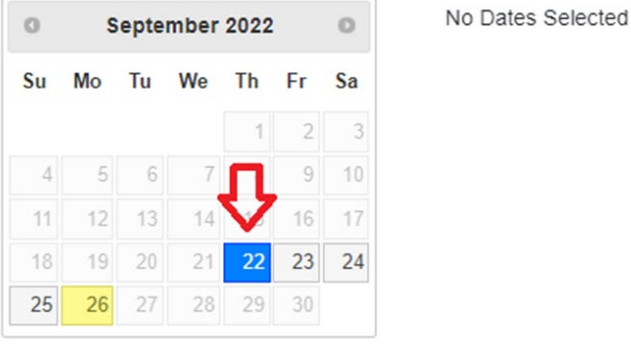

Cancel Save Days

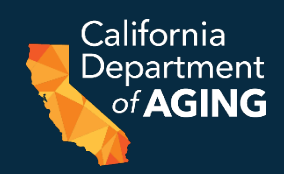

5. Remove a date by clicking on the *Sicon next to the* date to be removed.

#### **Attendance Days**

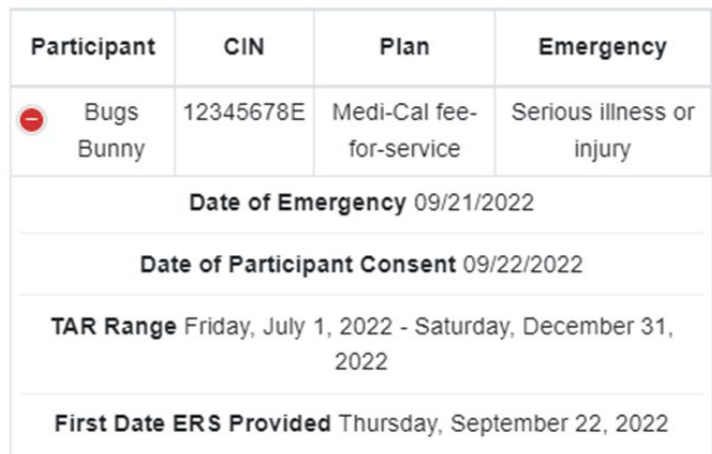

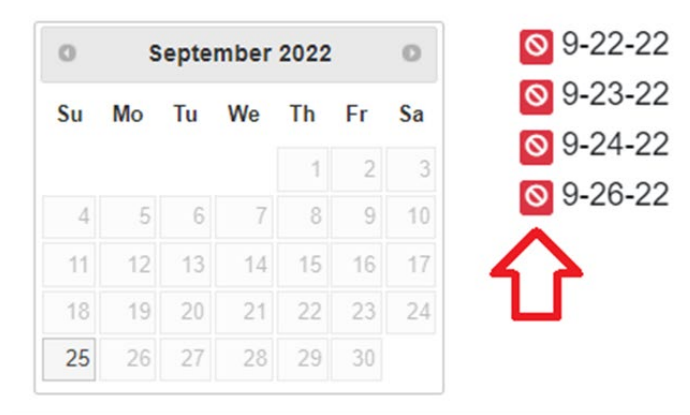

**Attendance Days** 

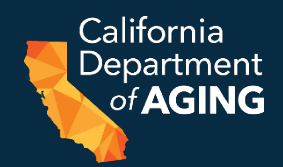

## 6. Select **Save Days**

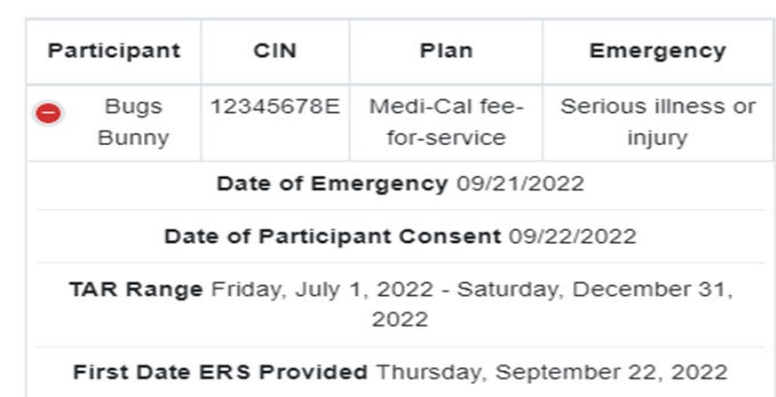

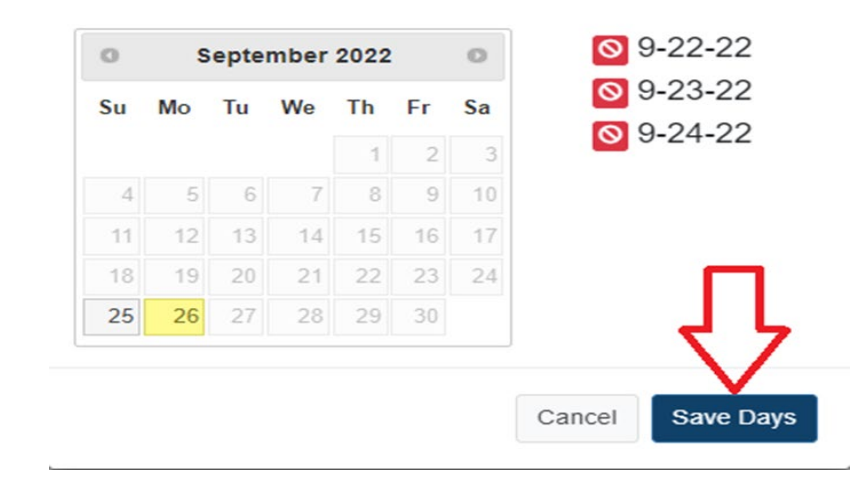

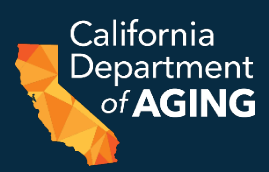

## 1. Confirm all attendance dates have been reported. a. Select the **Active ERS Events** tab.

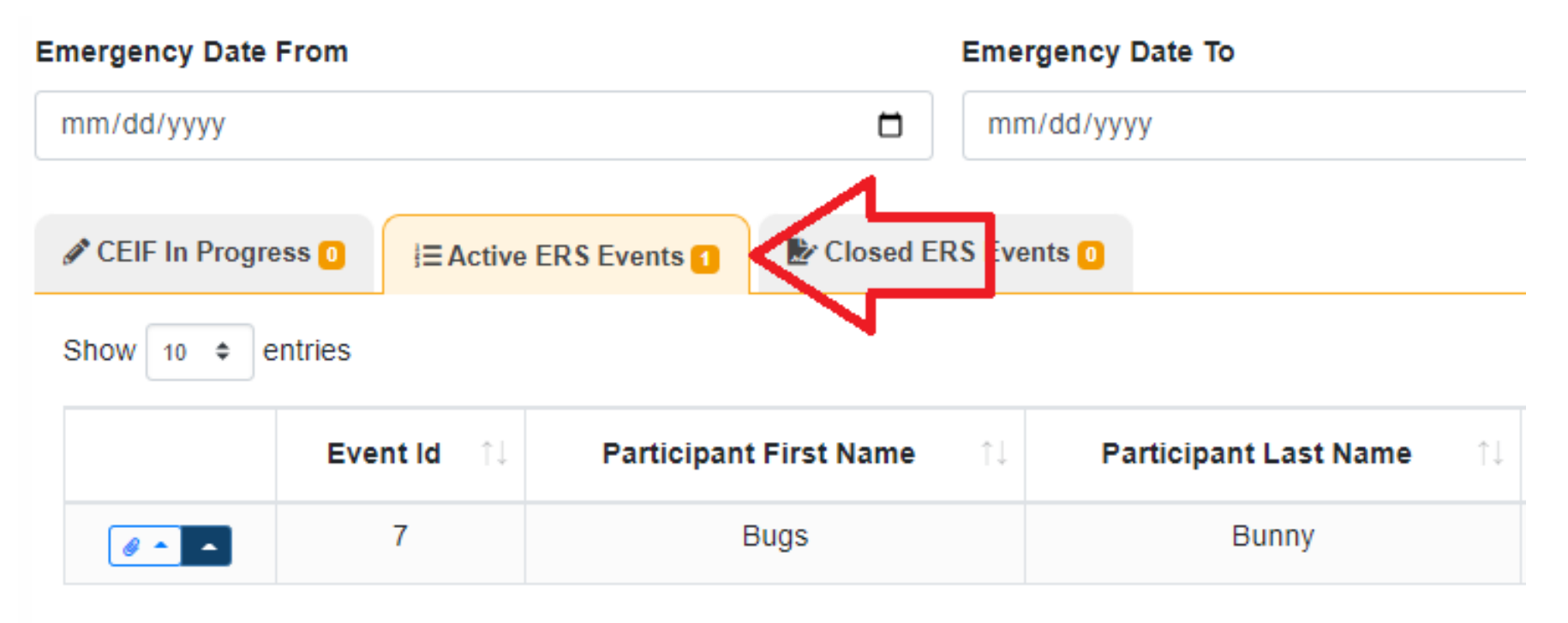

Showing 1 to 1 of 1 entries

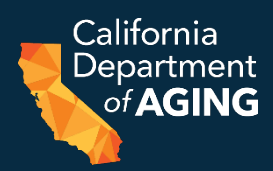

### b. Select the arrow next to the participant's name.

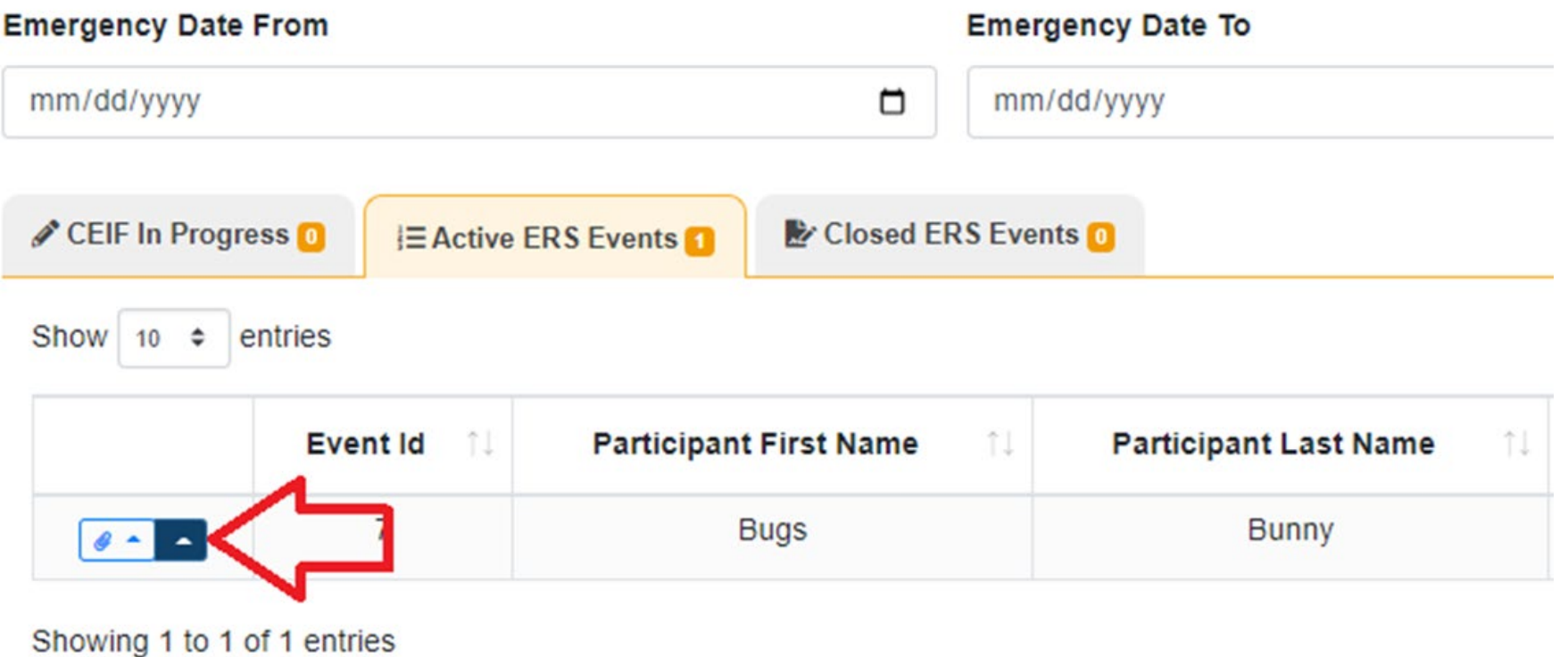

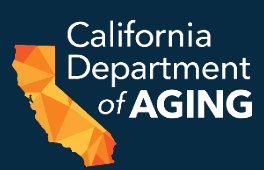

## c. Select **Attendance Dates**

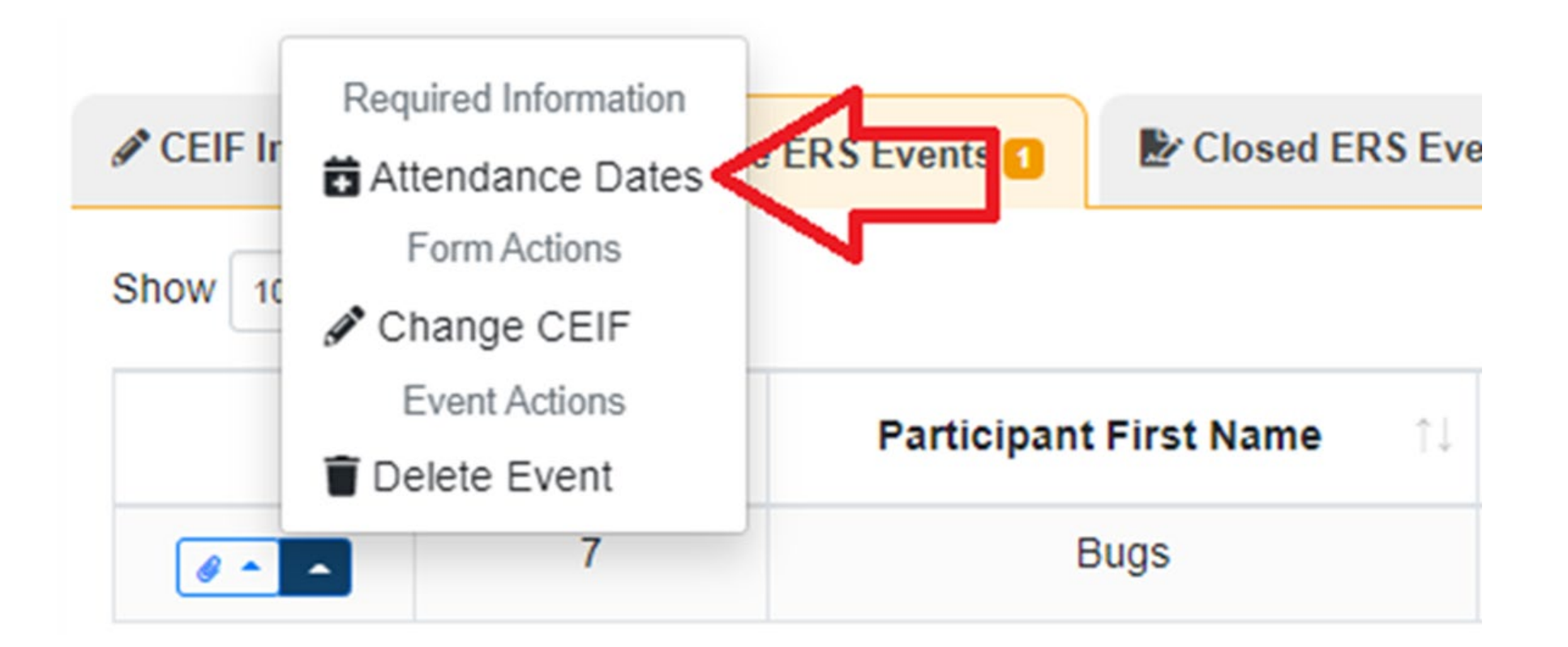

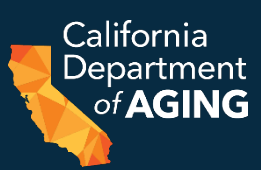

## d. Confirm ERS Dates

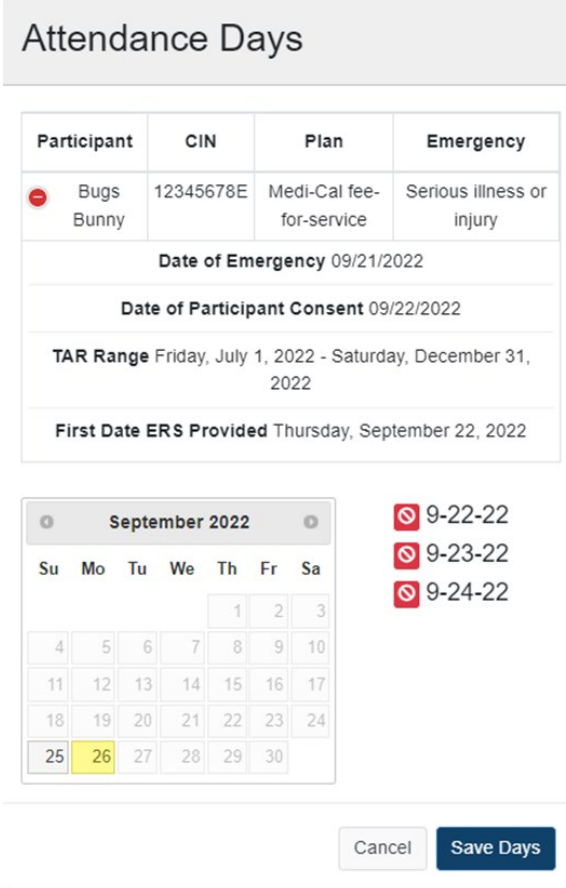

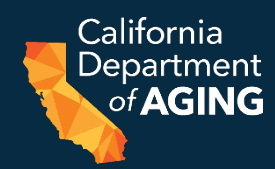

## e. Select **Save Days** if these days are accurate or edit accordingly.

**Attendance Days** 

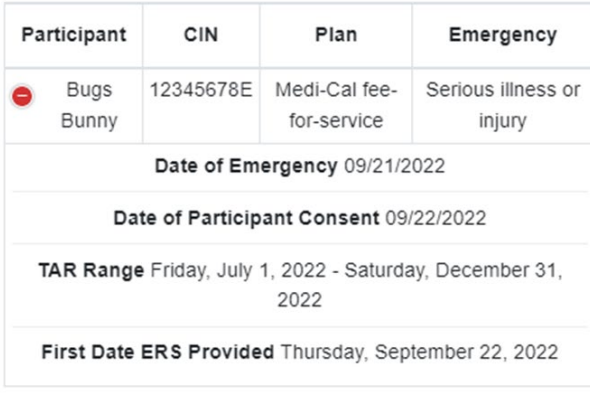

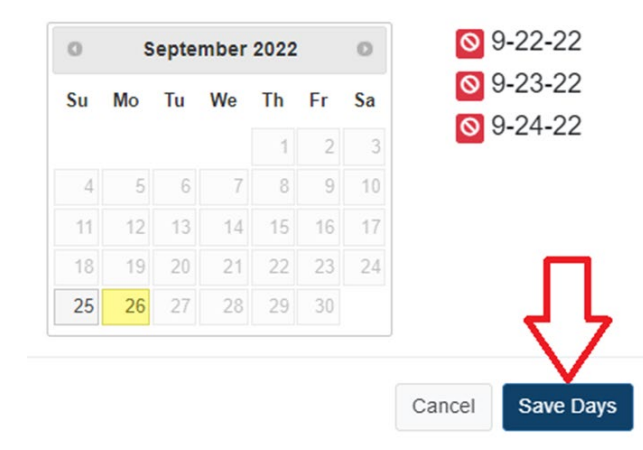

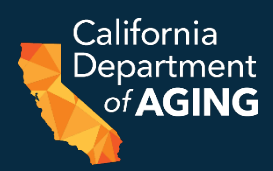

## 2. Select the arrow next to the corresponding participant's name.

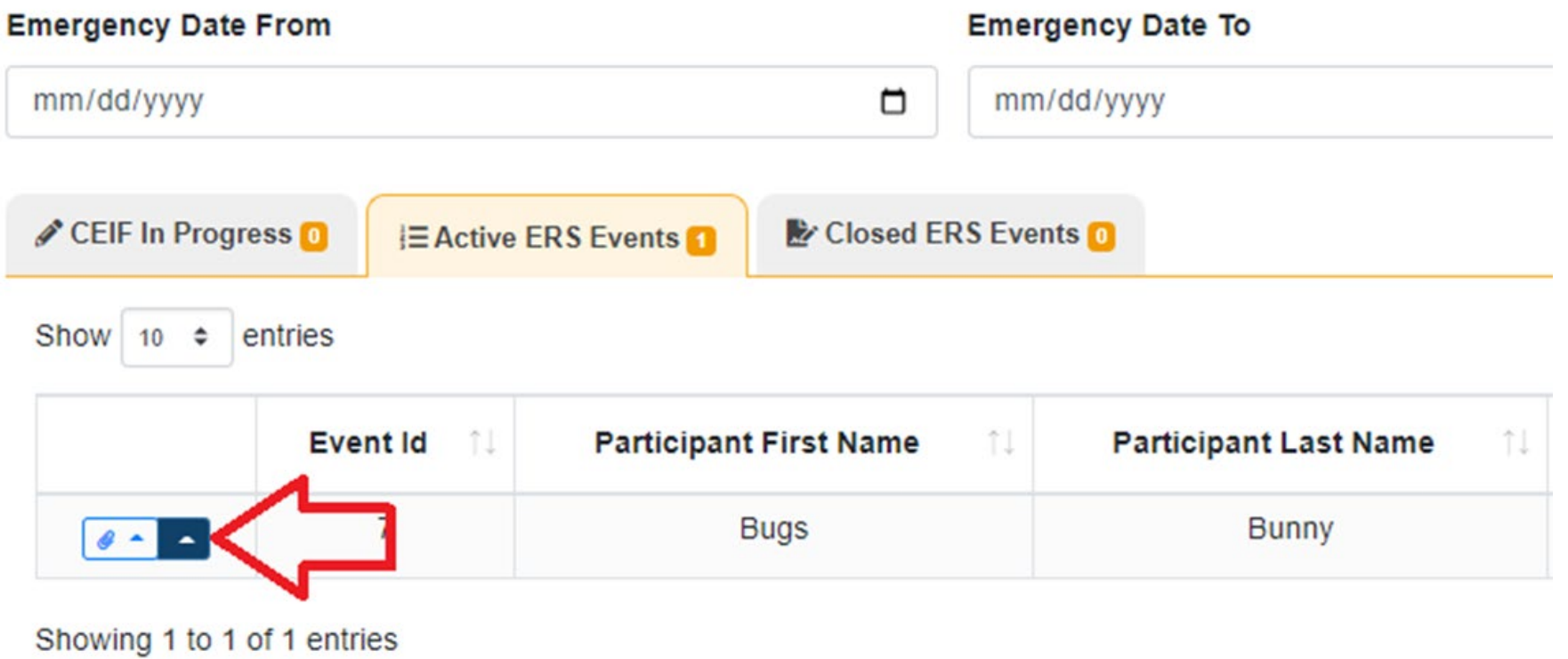

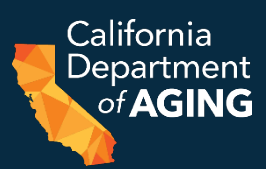

## 3. Select **Close Event**

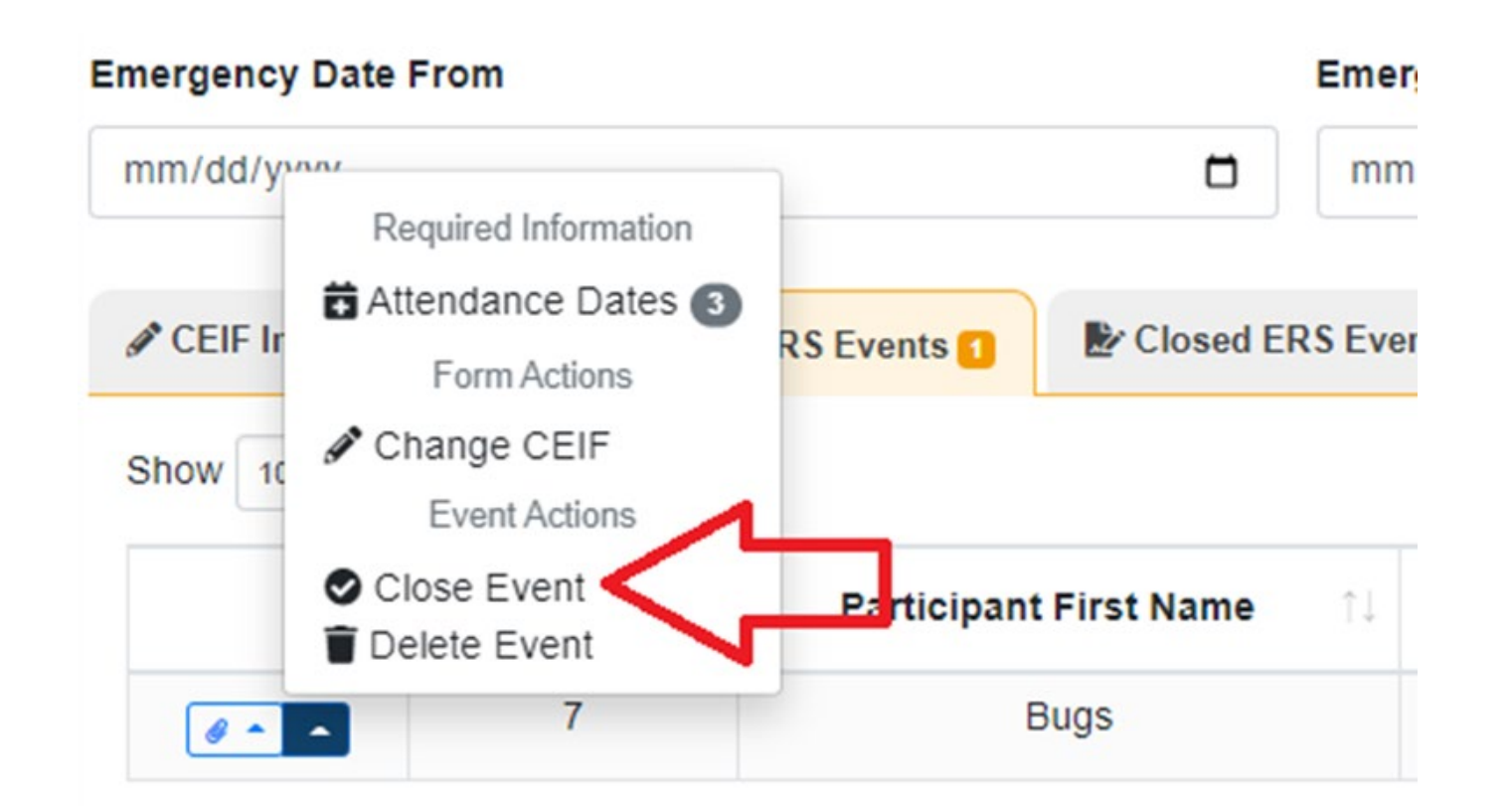

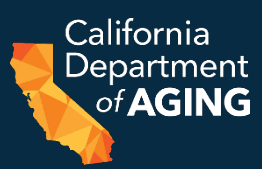

### 4. Select **Close Event**

Close Event?

Are you sure you want to close this event?

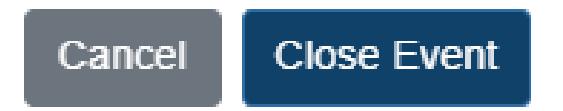

 $\propto$ 

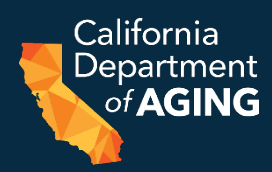

## 5. A green box will appear in the righthand corner of the screen stating "Success – the event was closed successfully".

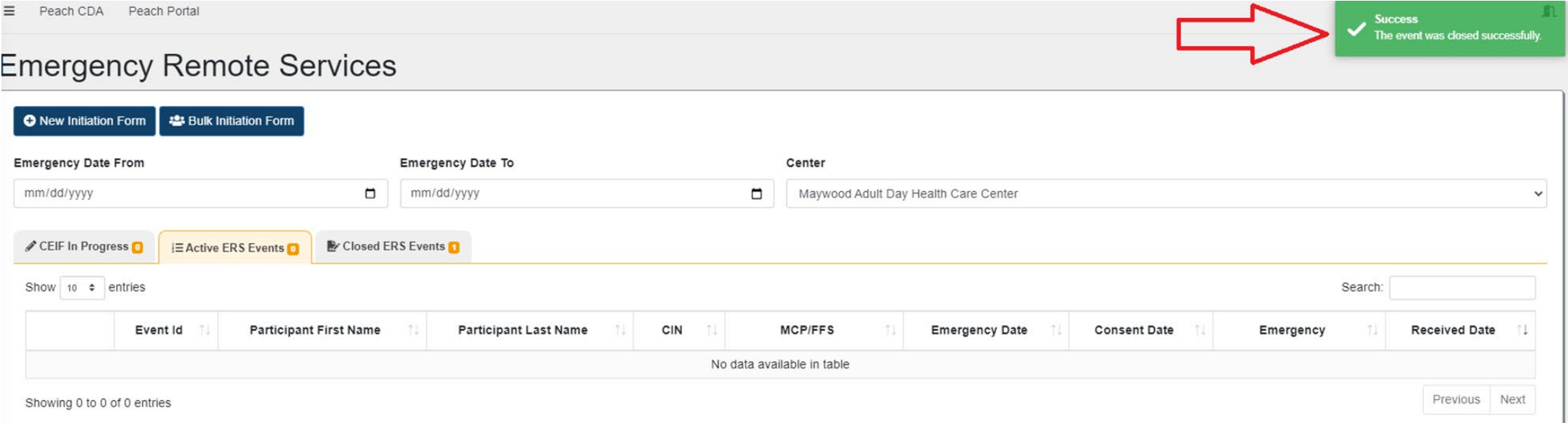

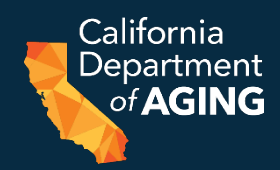

### 1. Select **Bulk Initiation Form**

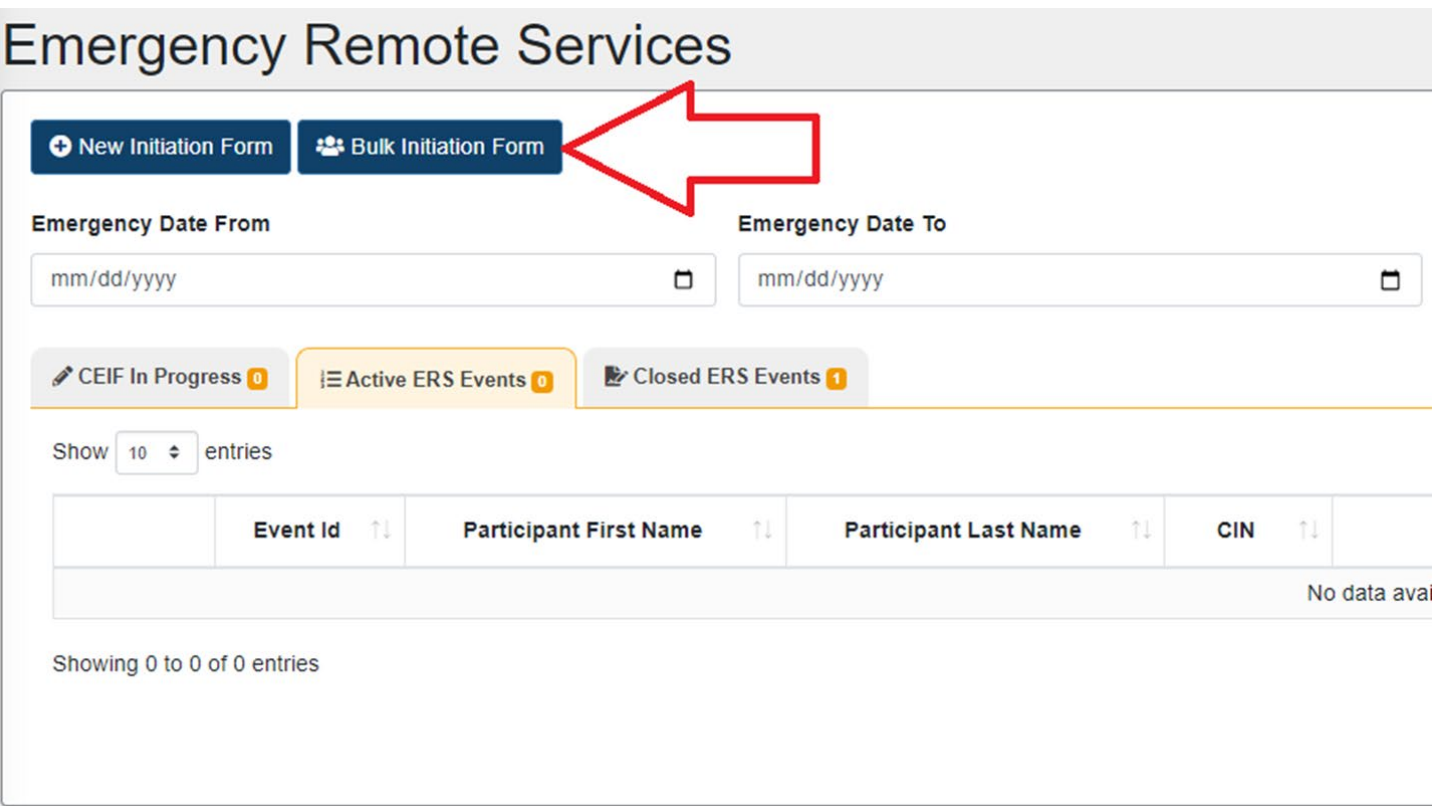

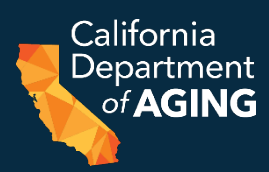

## 2. A New CEIF Form pop up box will appear. 3. Click on the **Participants** field.

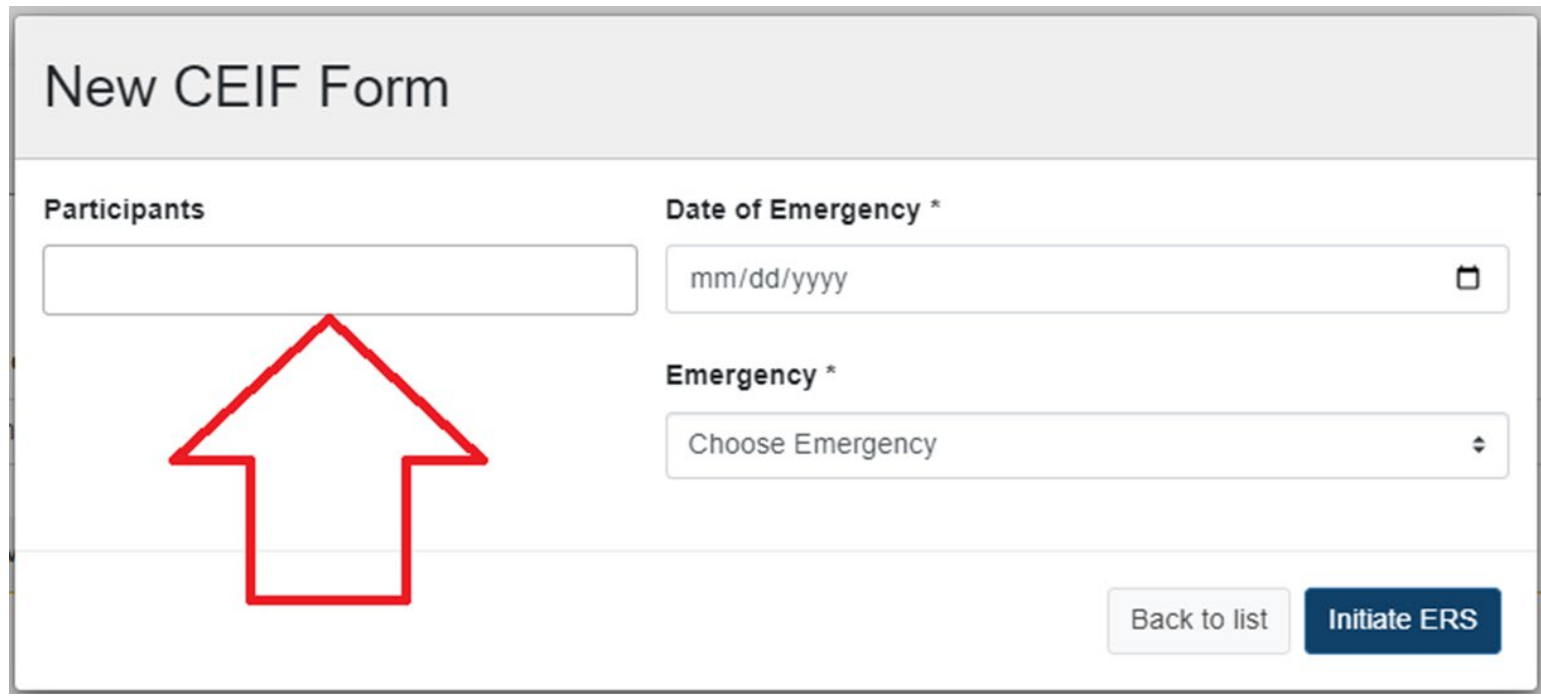

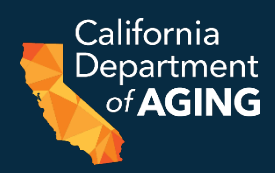

## 4. Select all participants experiencing the same public emergency. Any participants not listed must be submitted individually via the standard CEIF process.

#### Participants

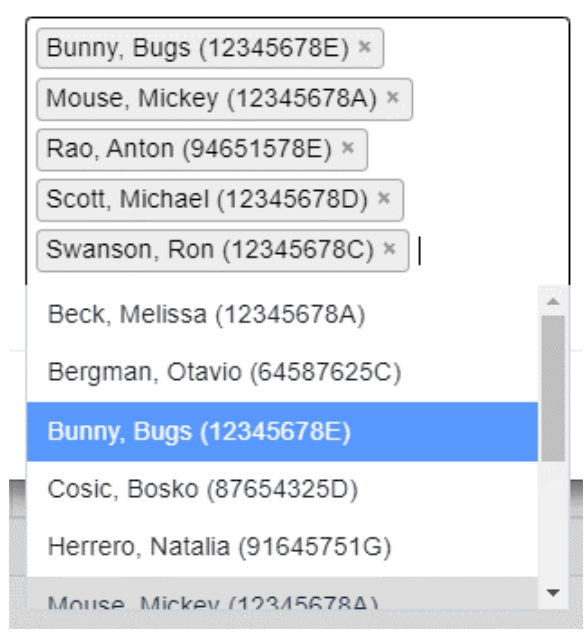

Note: All participants listed above are fictitious characters. No real names have been used.  $57$ 

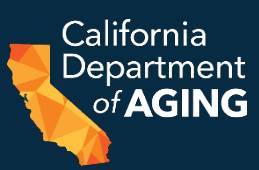

5. Select the **Date of Emergency**

Date of Emergency \*

09/21/2022

▭

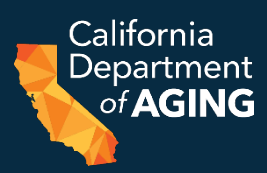

## 6. Select the **Emergency**

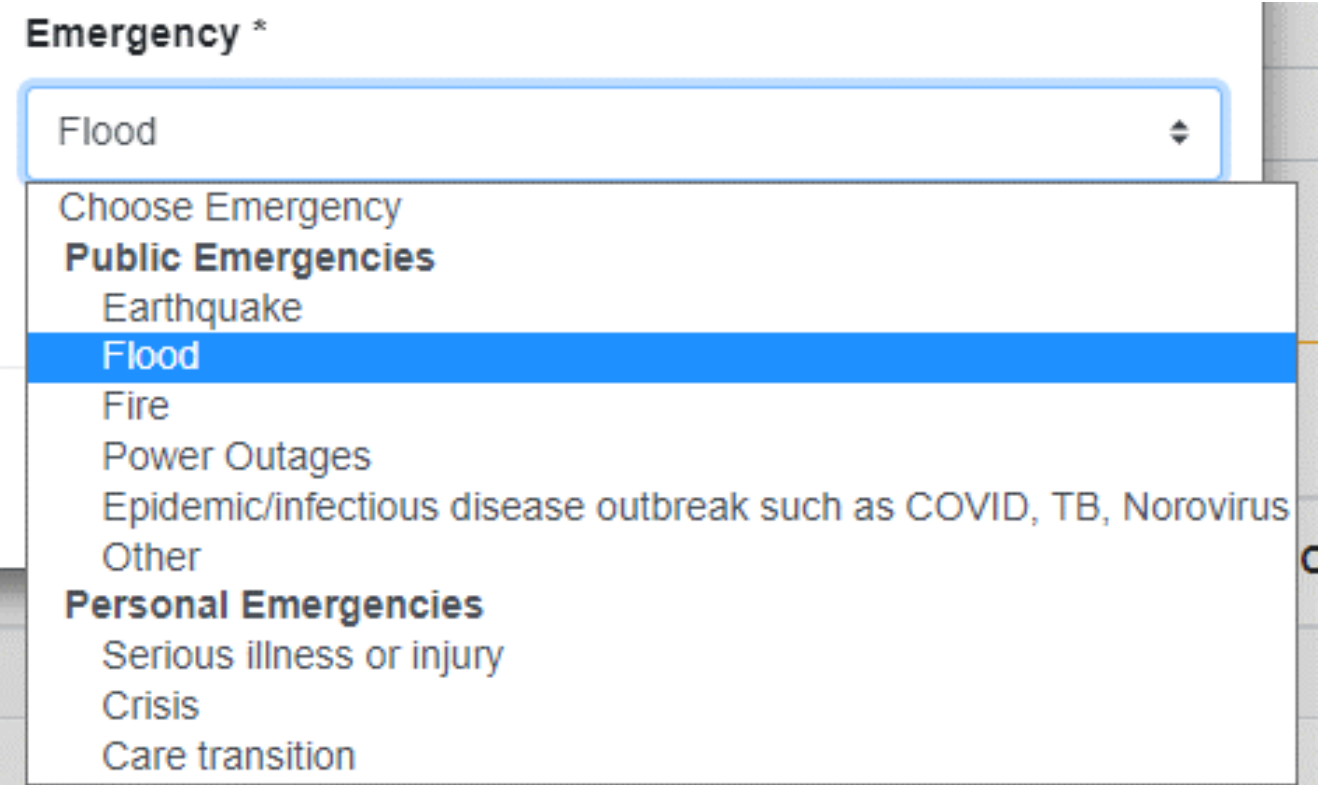

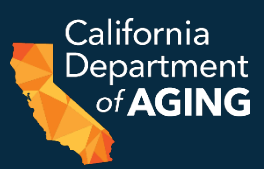

## 7. Select **Initiate ERS**

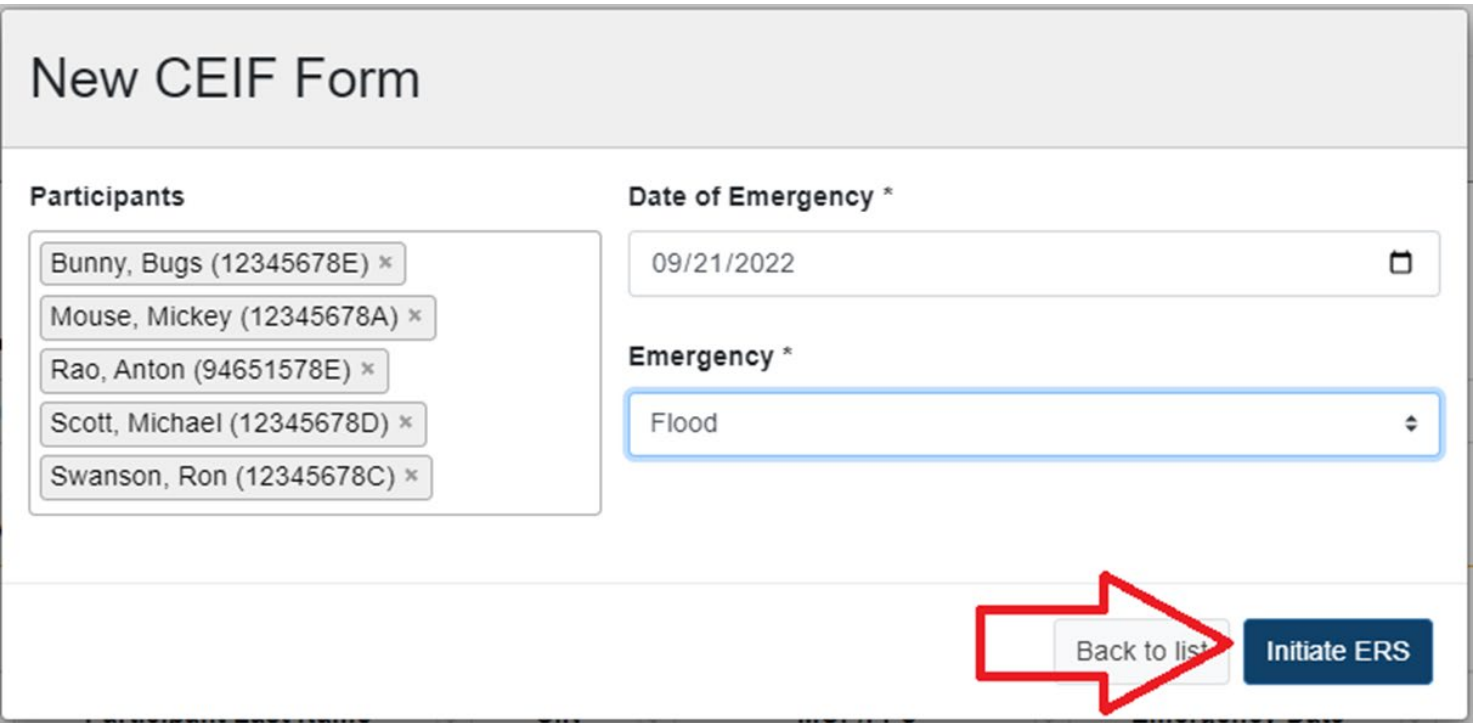

Note: All participants listed above are fictitious characters. No real names have been used.  $60$ 

#### Note: All participants listed above are fictitious characters. No real names have been used.  $\frac{61}{2}$

# Bulk Initiation Form

- 8. Update the payer for each individual participant:
	- a. Select the arrow next to the participant. They will be in the **CEIF In Progress** tab.

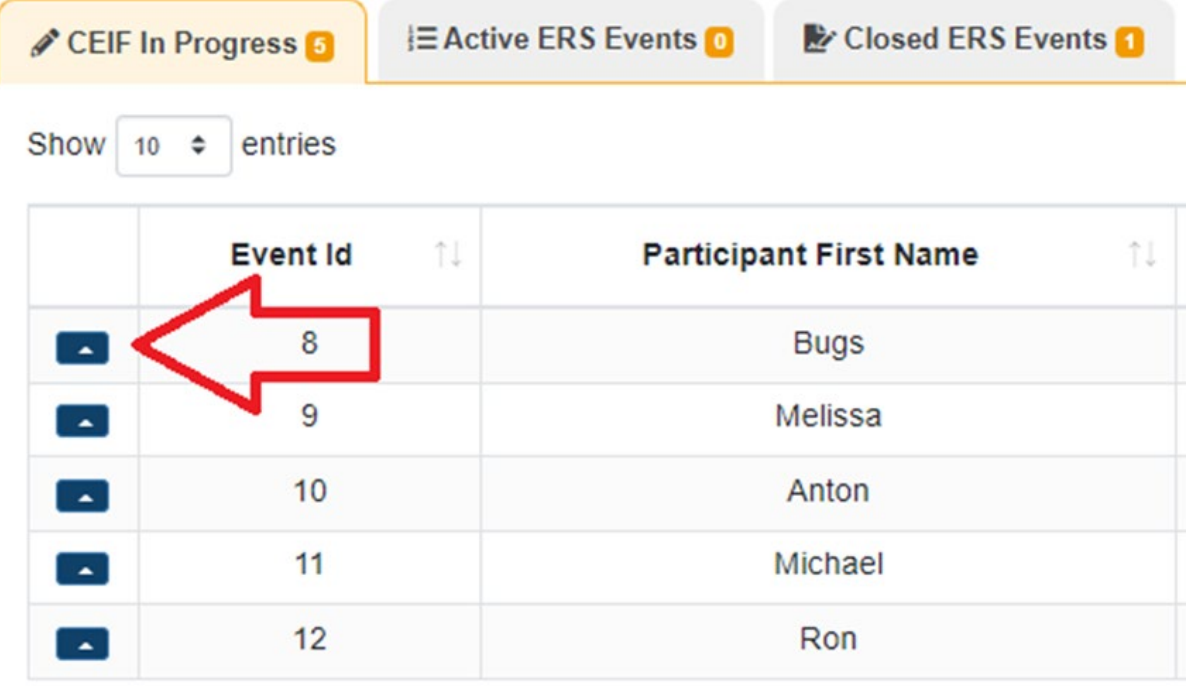

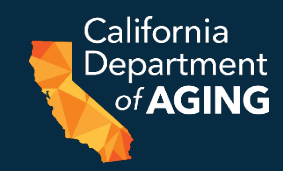

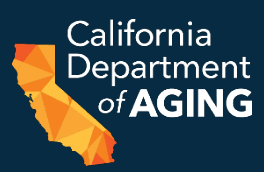

## b. Select **Participant Details**

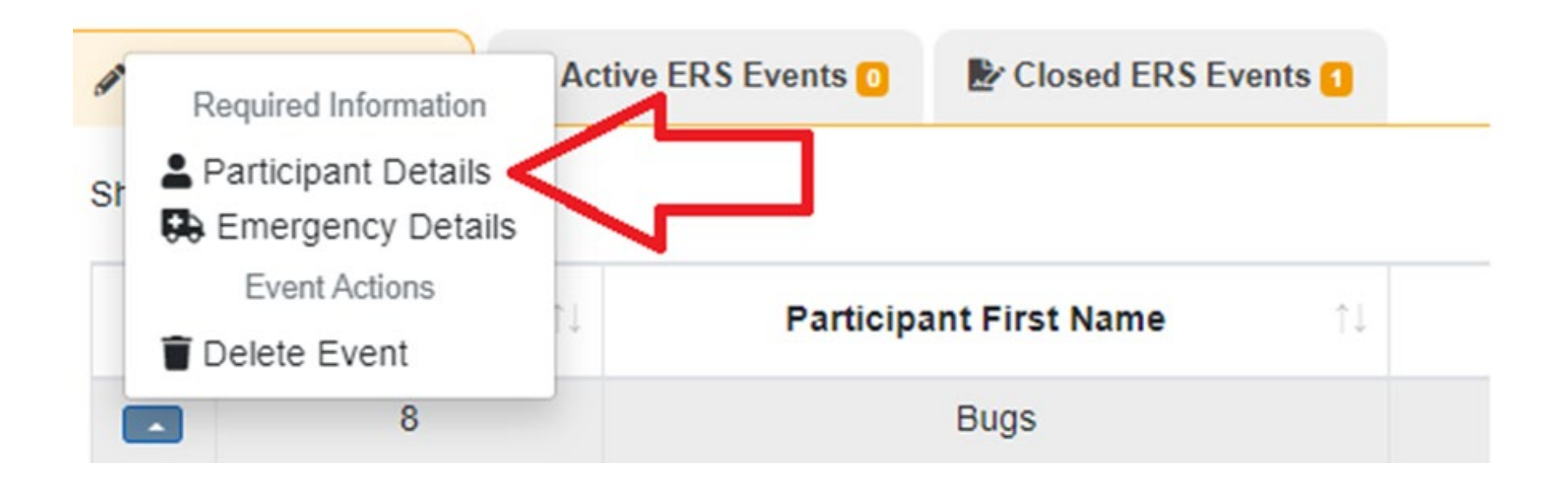

Note: All participants listed above are fictitious characters. No real names have been used.  $\frac{62}{2}$ 

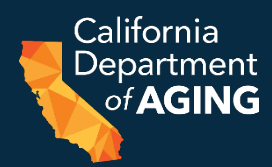

## c. Select the **Payer** dropdown menu and choose the Managed Care Plan or Medi-Cal fee-for-service.

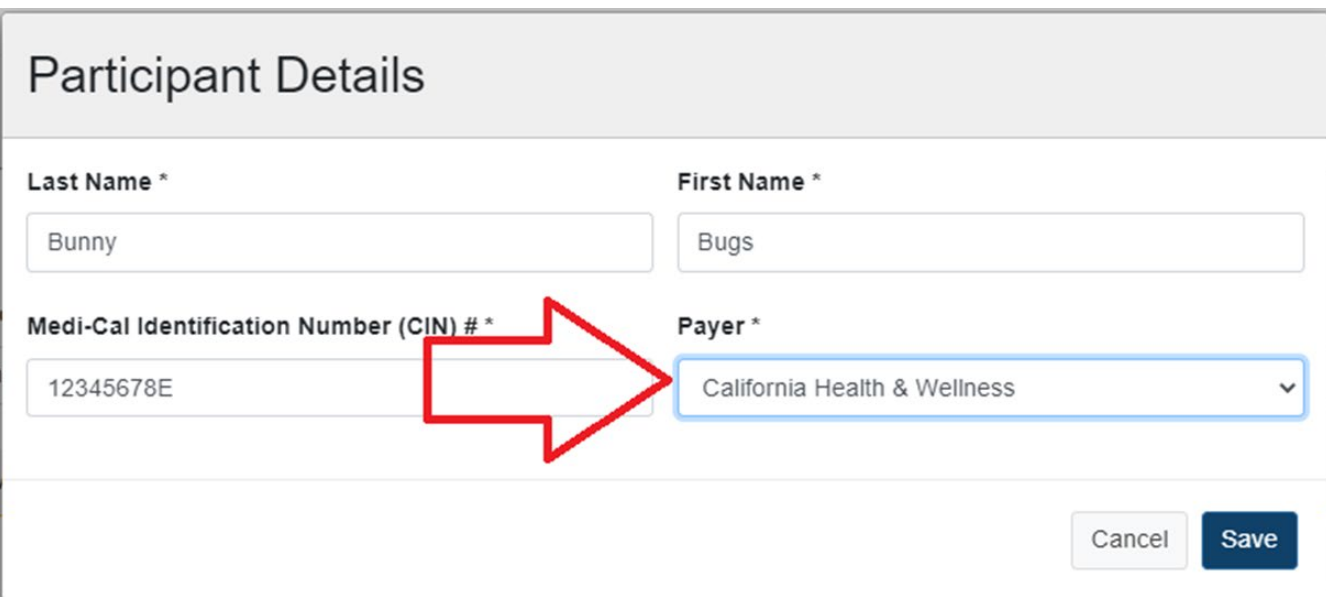

Note: All participants listed above are fictitious characters. No real names have been used.  $\frac{63}{2}$ 

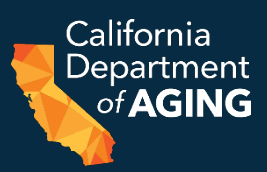

## d. Select **Save**.

e. Repeat process for each participant to update the payer.

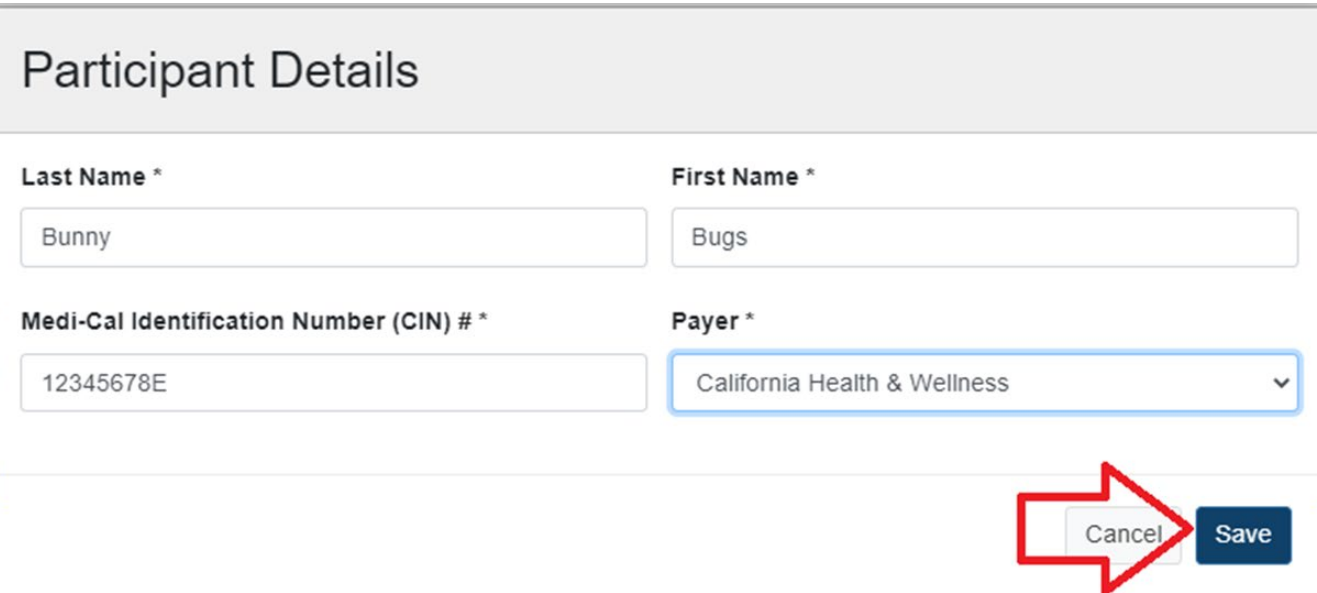

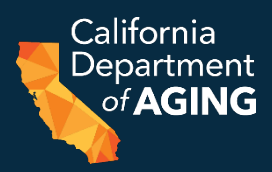

## 9. Update the emergency details for each participant: a. Select the arrow next to the participant.

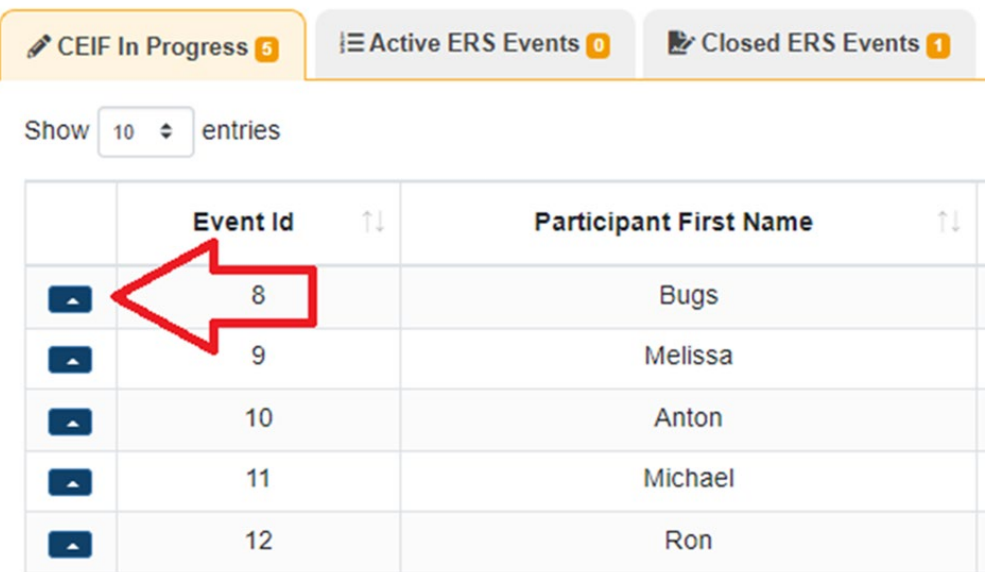

#### Note: All participants listed above are fictitious characters. No real names have been used.  $\frac{65}{2}$

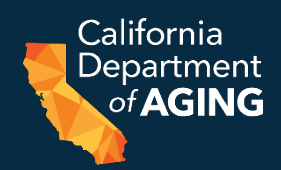

## b. Select **Emergency Details**.

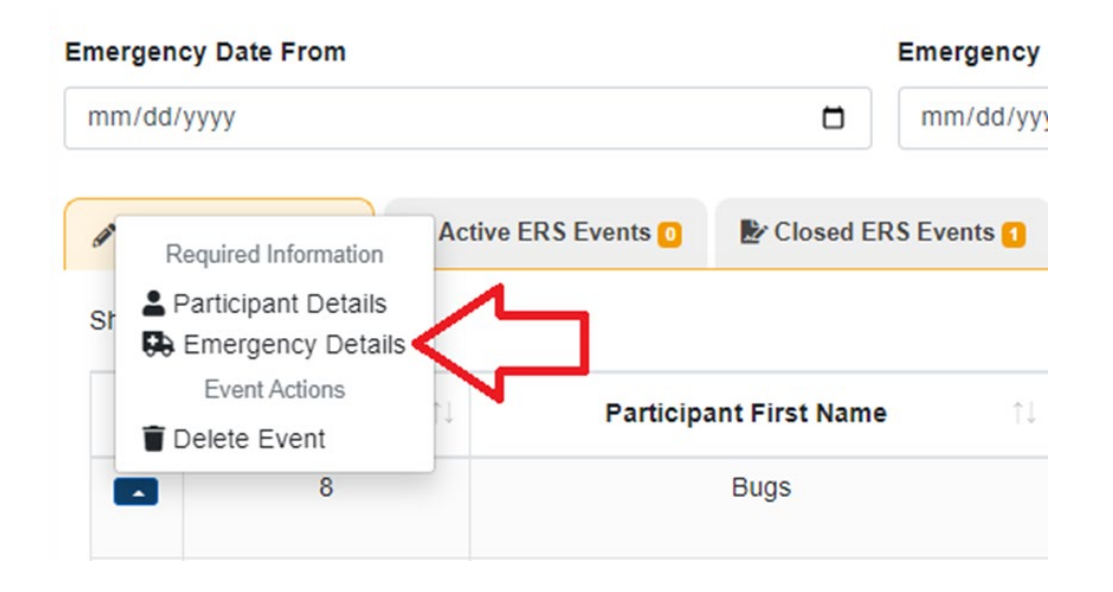

Note: All participants listed above are fictitious characters. No real names have been used.  $\sim$ 

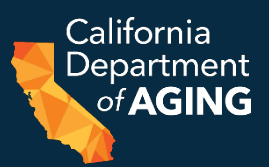

- c. Emergency and Date of Emergency will already be completed
- d. Date of Participant Consent
- e. First Date ERS Provided
- f. Current TAR Date From
- g. Current TAR Date To

h. Select **Save**

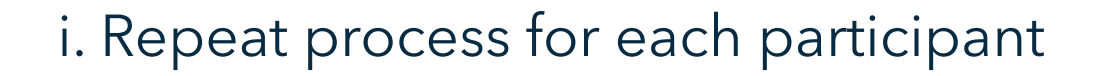

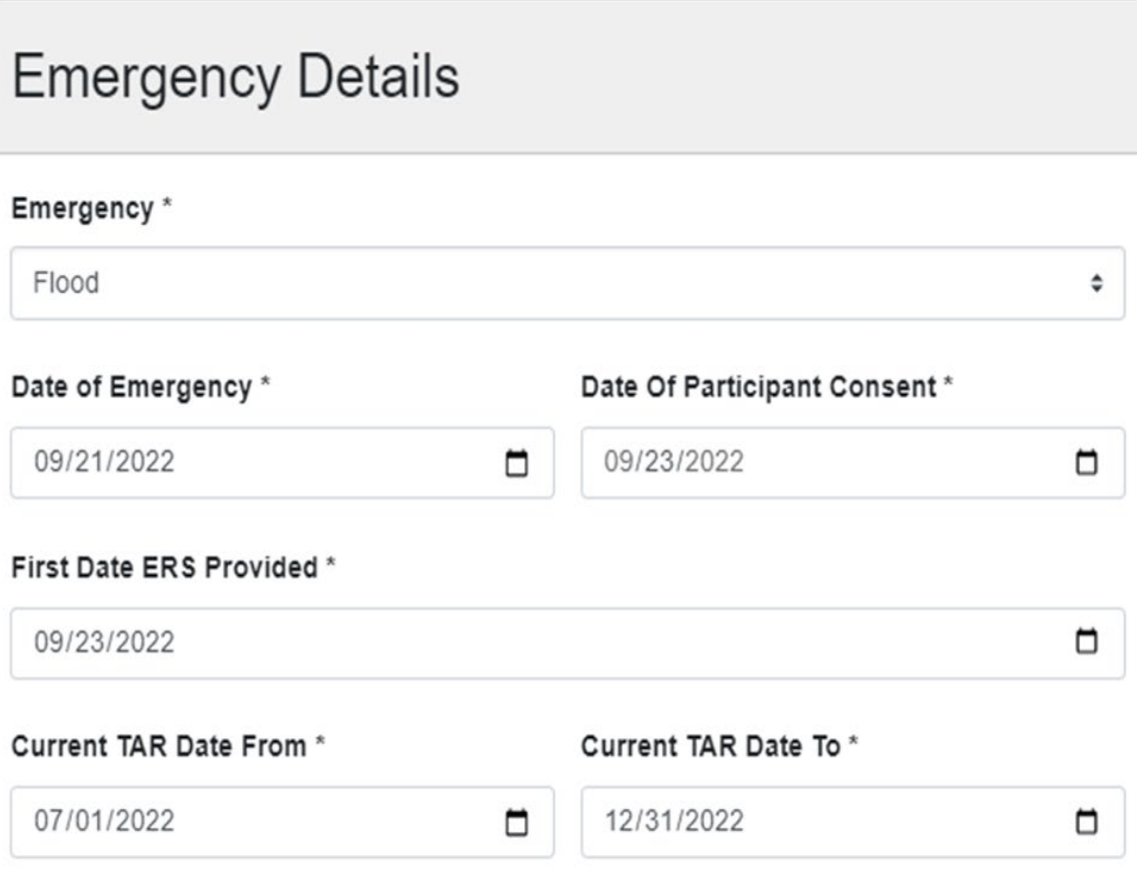

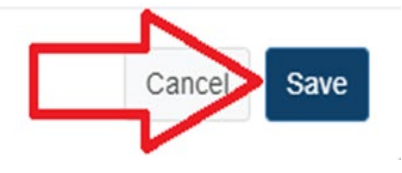

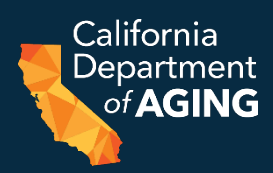

10. Update form details for each participant:

a. Select the  $\blacksquare$  icon next to the participant. If the icon is not showing, check **Participant Details** and **Emergency Details** for completion.

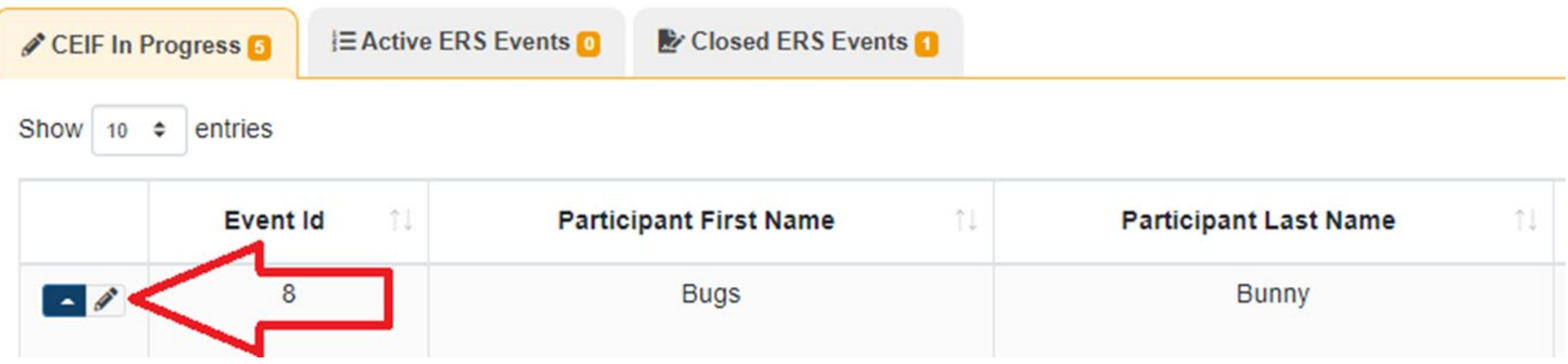

Note: All participants listed above are fictitious characters. No real names have been used.  $\frac{68}{68}$ 

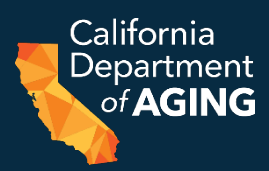

b. Complete the remaining fields and submit CEIF as directed in the CDA 4000i – [CEIF Instructions.](https://aging.ca.gov/download.ashx?lE0rcNUV0zab%2bfznw4pP9g%3d%3d)

c. Complete process for each participant.

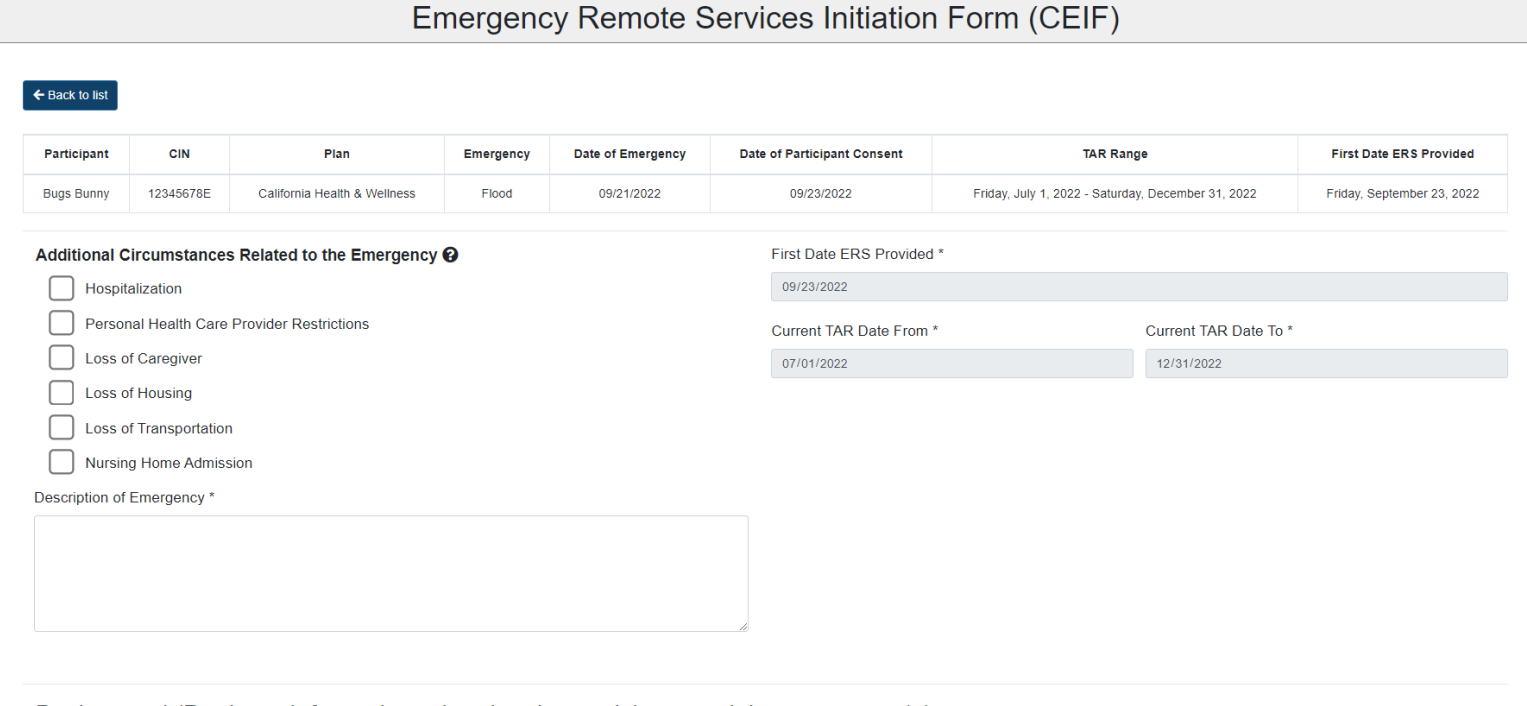

Background (Pertinent information related to the participant and the emergency) \*

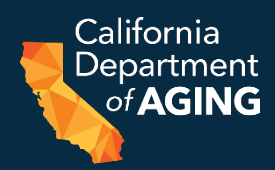

The Participant Details section must be complete to save an ERS Event. Select **Next Emergency Details**.

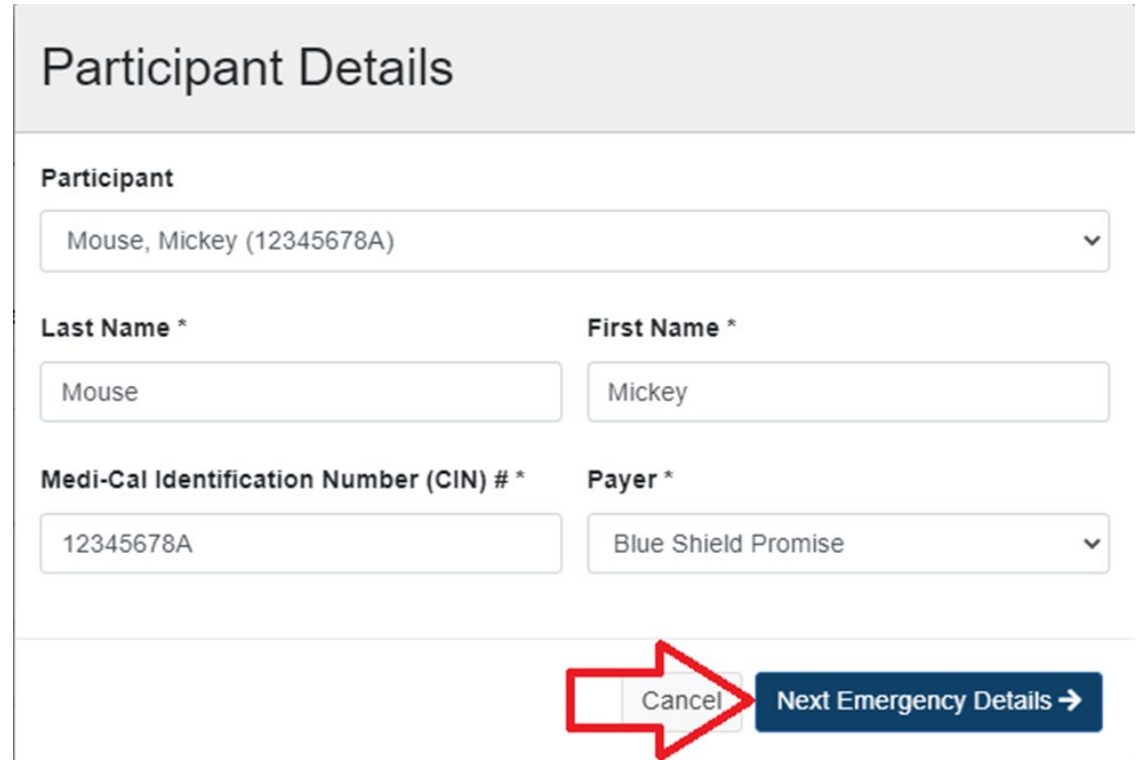

Note: All participants listed above are fictitious characters. No real names have been used.  $70$ 

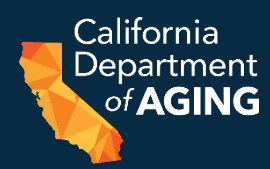

## Once at **Emergency Details**, the Event has been saved. Select **Cancel** to complete the remaining fields later.

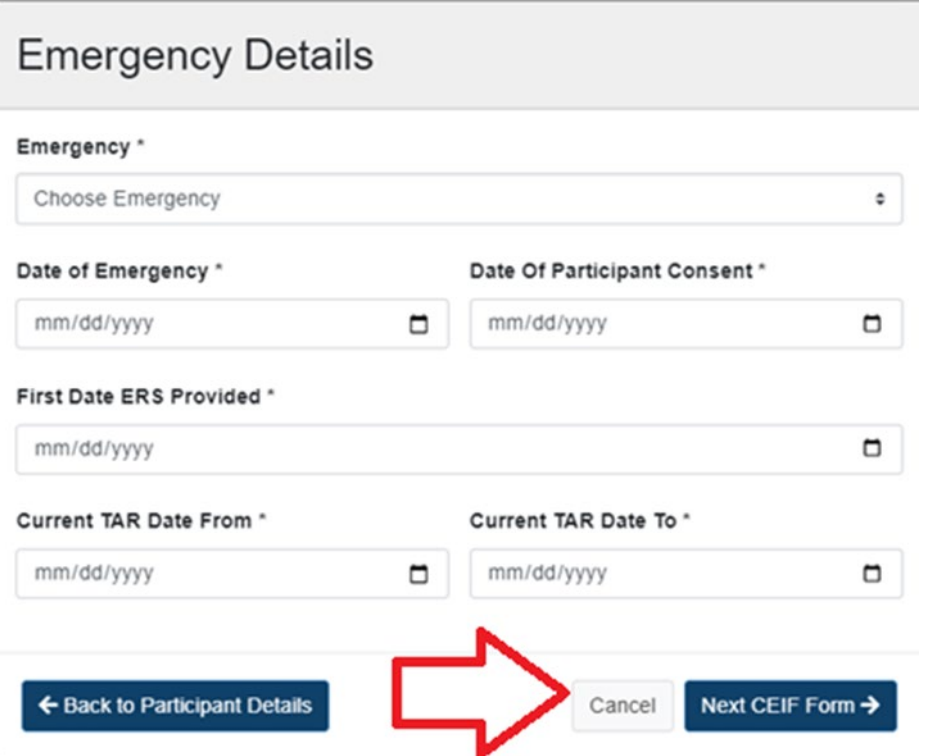

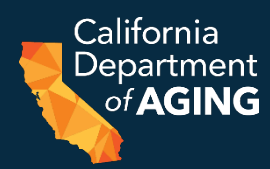

## To save any fields in **Emergency Details**, the entire section must be complete. Select **Next CEIF Form**.

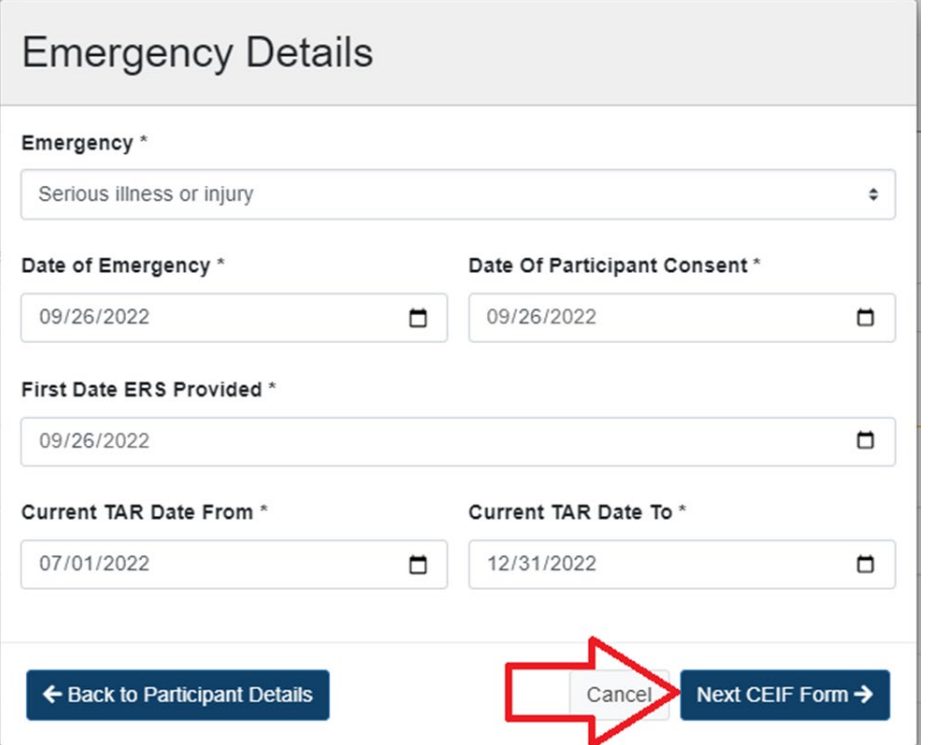
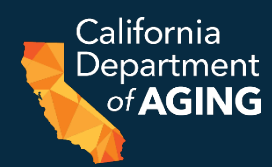

#### Once at the **CEIF Details** section, the **Participant Details** and **Emergency Details** sections are saved. Select **Back to List** to save and return later.

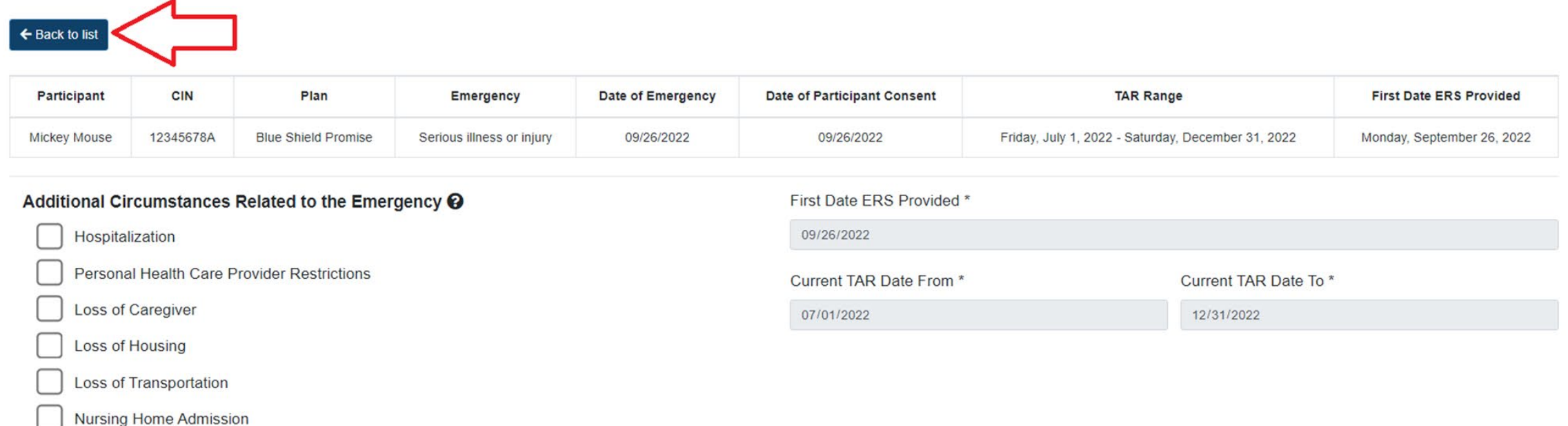

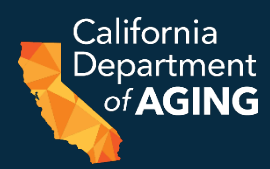

While completing the **CEIF Details**, the system will auto-save each time an edit is made. Select **Back to List** at any time to save and return later.

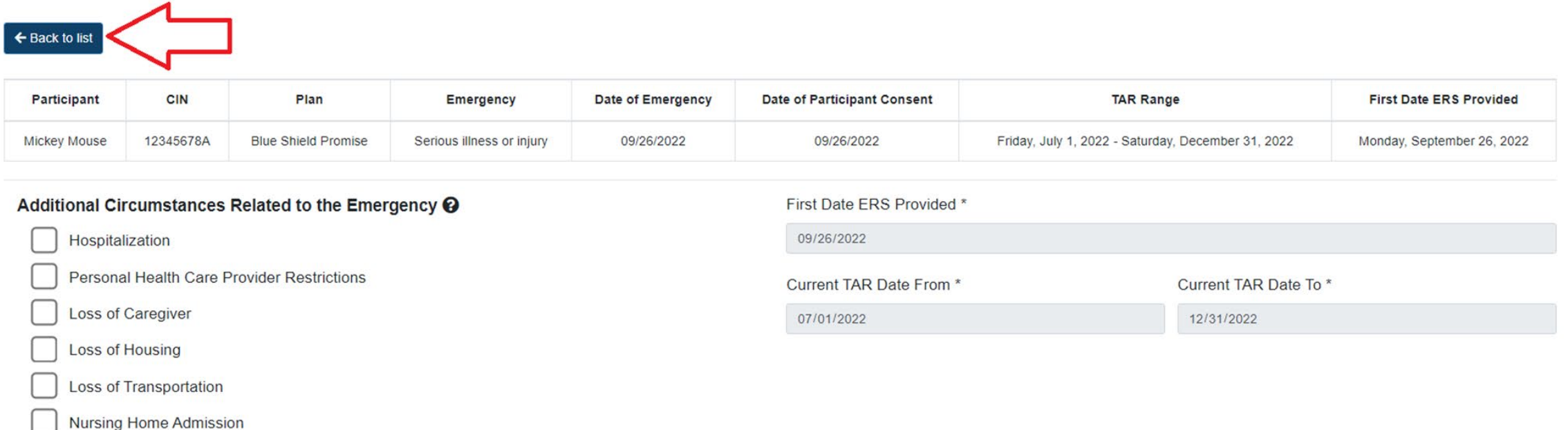

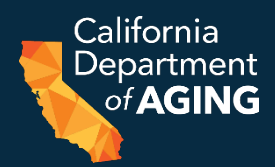

#### Select the appropriate center and confirm that the **CEIF in Progress** tab is selected by clicking on it.

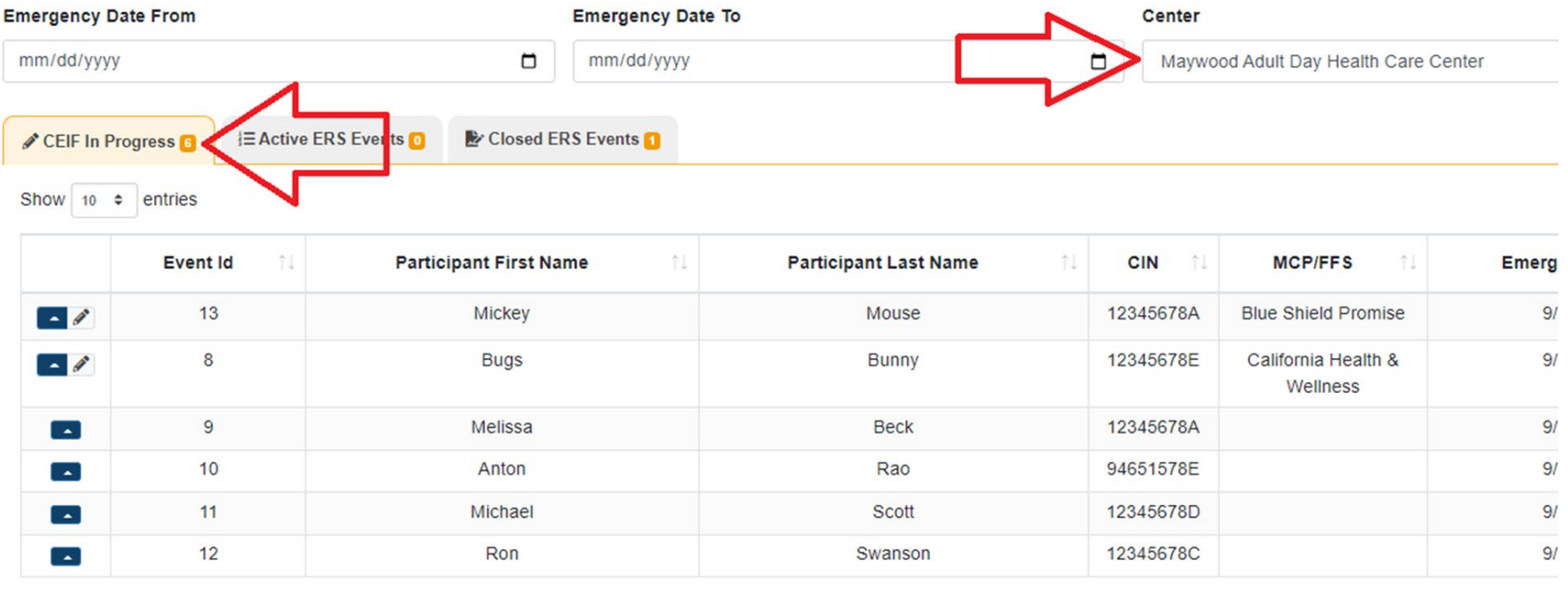

Showing 1 to 6 of 6 entries

## Resuming a CEIF in Progress

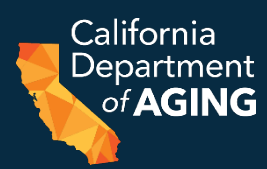

#### Find the desired ERS Event from the list and select the arrow icon.

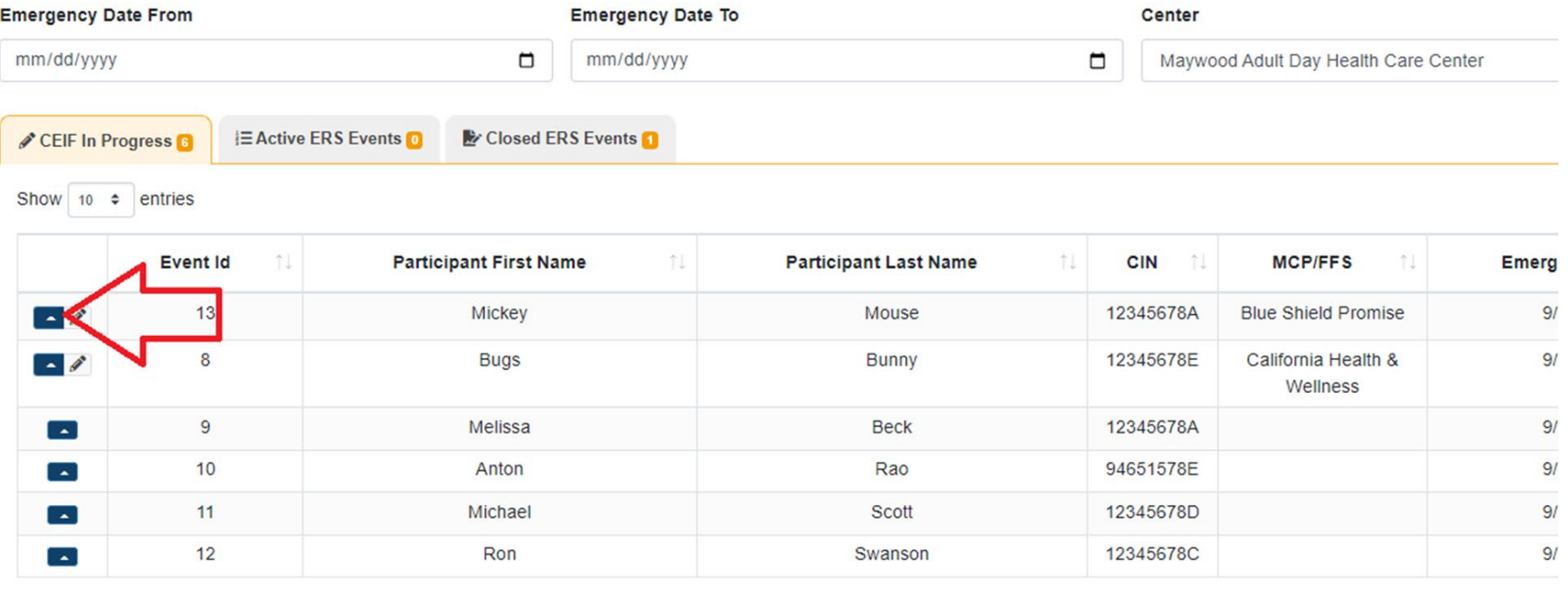

Showing 1 to 6 of 6 entries

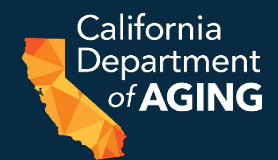

### Select **Participant Details**, **Emergency Details**, or select the icon (CEIF Details).

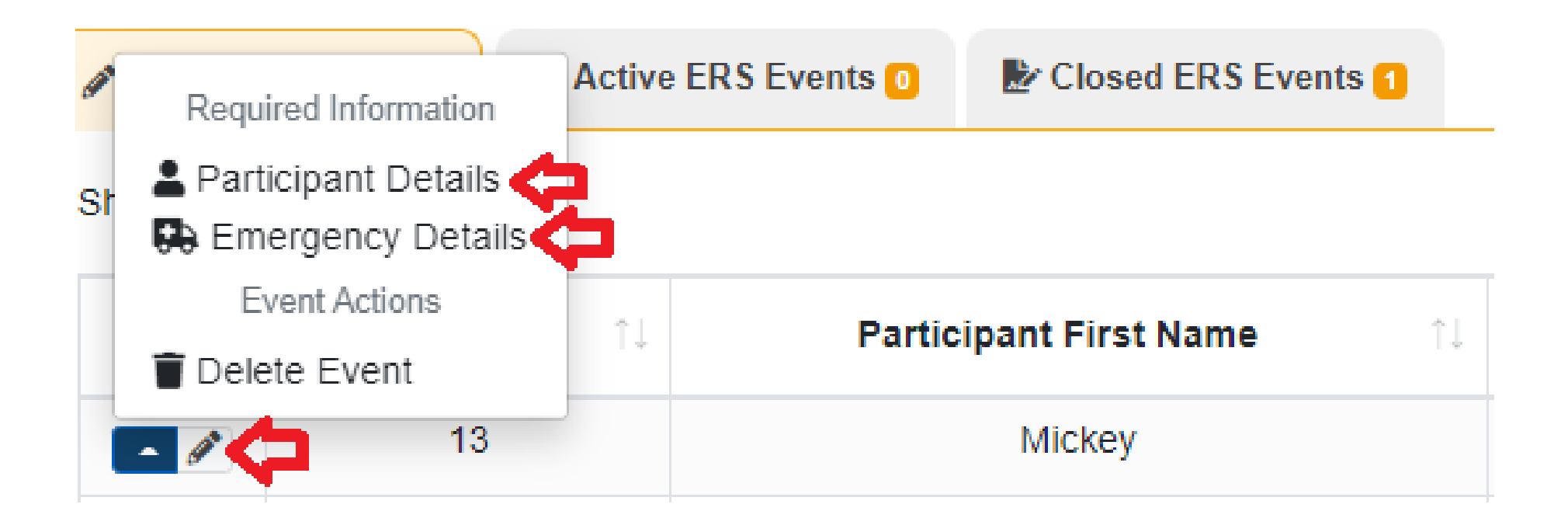

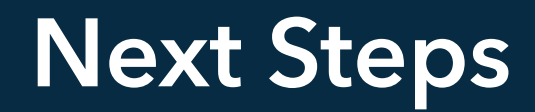

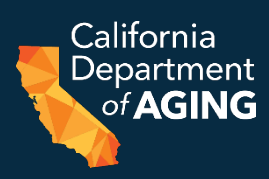

## **Timeline:**

• **September 30, 2022:** CBAS TAS ends. All ADHC licensing and Medi-Cal flexibilities allowed during the COVID-19 PHE will no longer be allowed after this date [reference [ACL 22-02](https://aging.ca.gov/download.ashx?lE0rcNUV0zbzL%2fwVp2OahA%3d%3d)].

• **October 1, 2022:** ERS implementation as a required service under the Medi-Cal standards of participation for CBAS.

#### • **Upcoming Webinars/Training:**

• Thursdays in October (13<sup>th</sup> & 27<sup>th</sup> 2:00-3:00pm): CDA & DHCS to hold ERS Office Hours to provide additional support post ERS implementation.

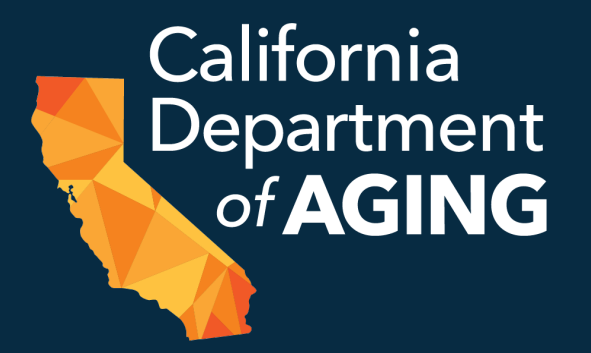

# Questions

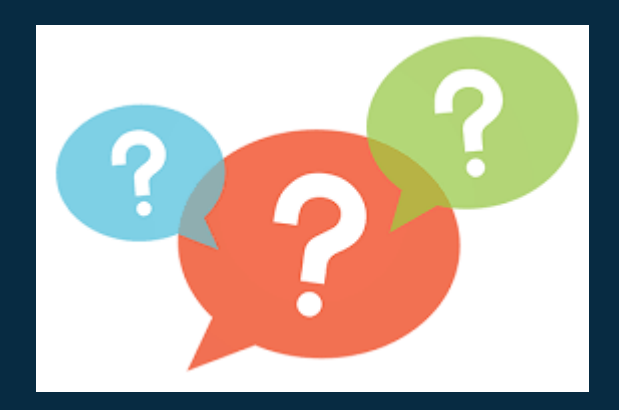

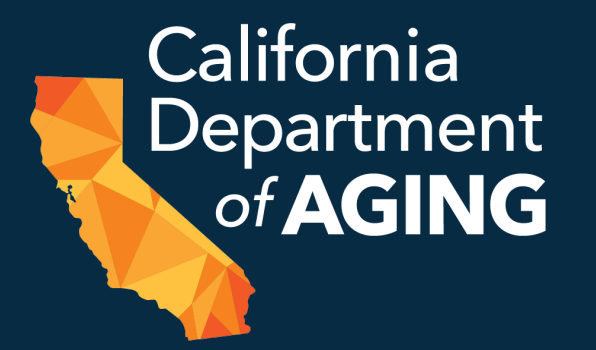

## **CBAS Bureau Contact Information** Phone: (916) 419-7545 Email: [cbascda@aging.ca.gov](mailto:cbascda@aging.ca.gov)

#### [Emergency Remote Services –](https://aging.ca.gov/Providers_and_Partners/Community-Based_Adult_Services/Forms_and_Instructions/Emergency_Remote_Services/) Forms and Instructions

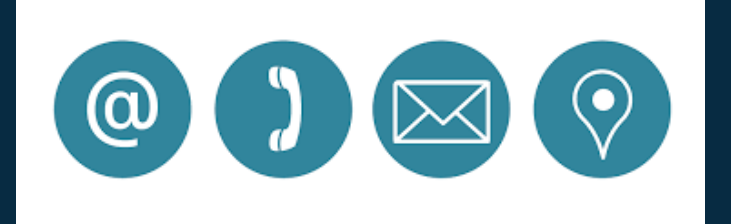